# **PERCEPT** Augmentez vos sens

# Caméra d'Intervention PERCEPT

Manuel d'utilisateur Version 1.6

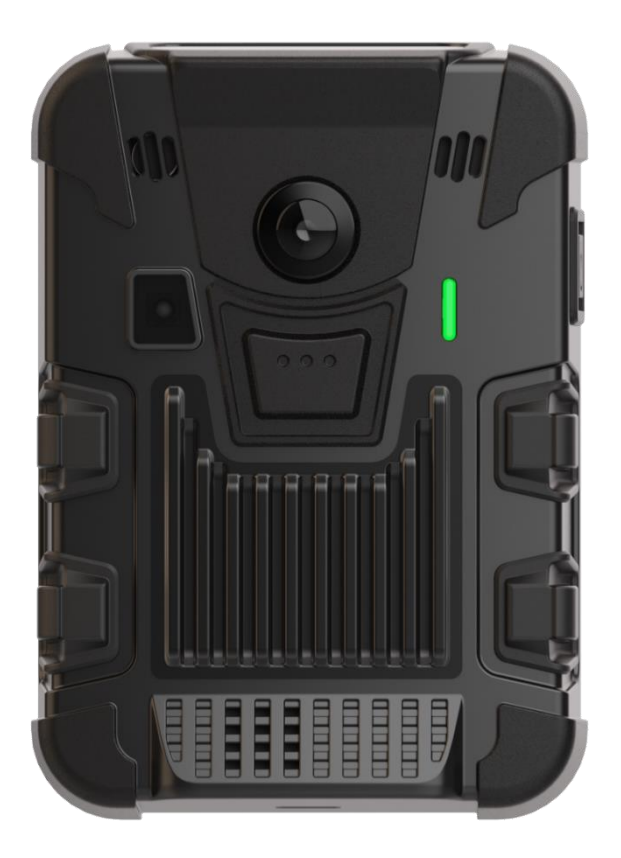

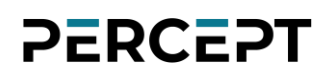

#### ©2024, IONODES INC Tous droits réservés.

Aucune partie de cette documentation ne peut être reproduite par quelque moyen que ce soit, électronique ou mécanique, à quelque fin que ce soit, sauf comme indiqué dans le contrat de licence du logiciel. IONODES ne sera pas responsable des erreurs ou omissions techniques ou éditoriales contenues dans ce document. Les informations contenues dans ce document sont susceptibles d'être modifiées sans préavis.

Les informations contenues dans cette publication sont fournies "telles quelles" sans garantie d'aucune sorte. L'intégralité du risque découlant de l'utilisation de ces informations incombe au destinataire. En aucun cas, IONODES ne sera responsable de tout dommage direct, consécutif, accessoire, spécial, punitif ou autre (y compris, sans s'y limiter, les dommages-intérêts pour perte de bénéfices commerciaux, interruption d'activité ou perte d'informations commerciales), même si IONODES a été informé de la possibilité de tels dommages et qu'il s'agisse d'une action, d'un contrat ou d'un délit, y compris la négligence.

Ce logiciel et sa documentation sont protégés par copyright. Tous les autres droits, y compris la propriété du logiciel, sont réservés à IONODES Inc. Tous les autres noms de marques et de produits sont des marques ou des marques déposées de leurs propriétaires respectifs.

Les mots et symboles suivants signalent des messages spéciaux tout au long de ce guide :

Avis: Le texte dans ce format indique que le non-respect des instructions peut entraîner des dommages aux personnes ou à l'équipement.

Note: Le texte dans ce format indique des instructions spéciales auxquelles il convient de prêter attention.

### Contenu

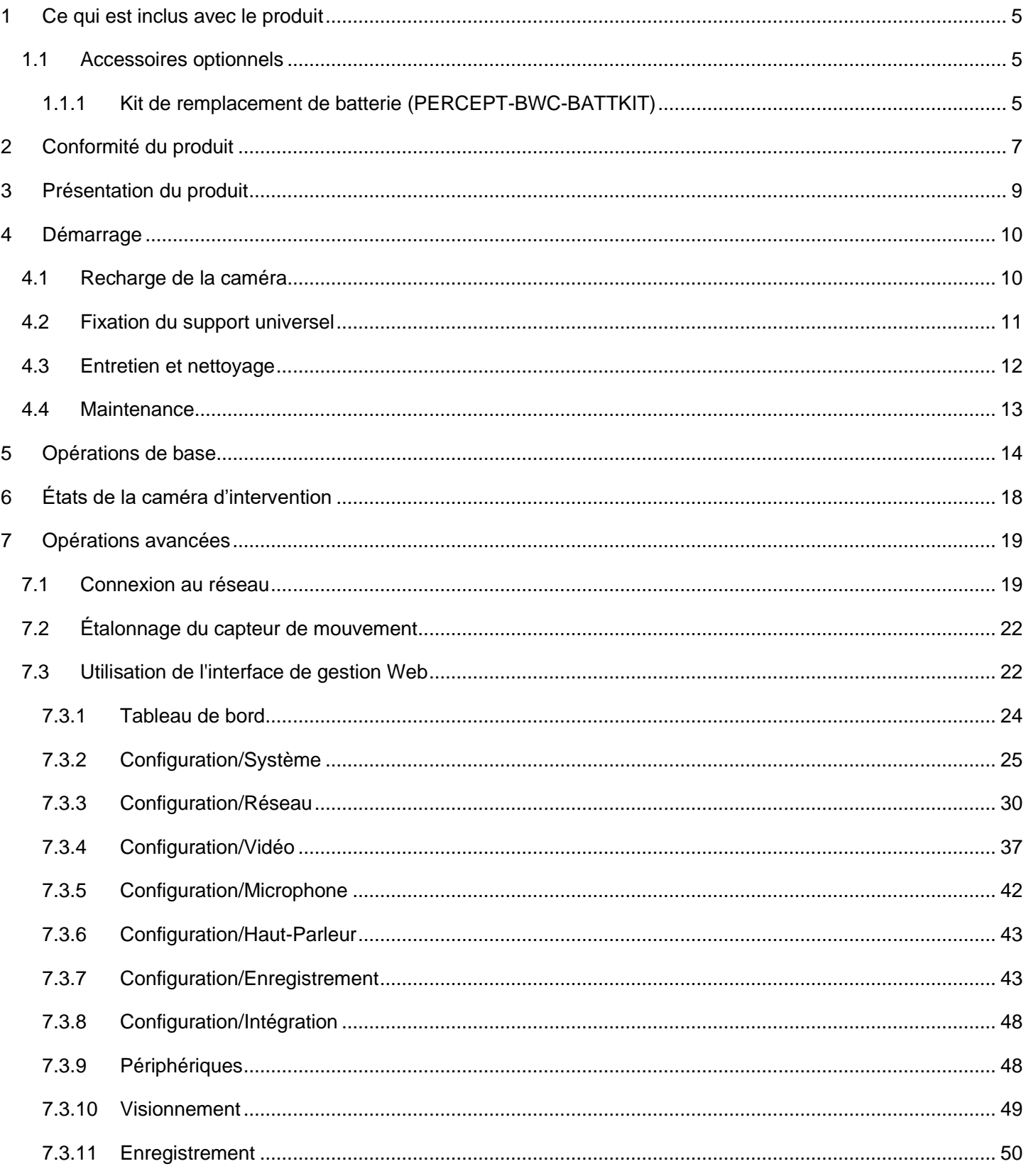

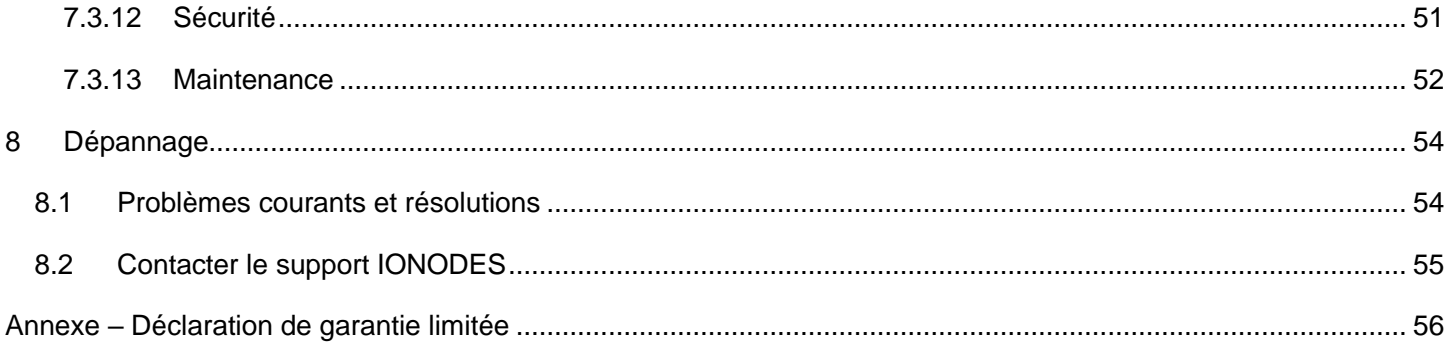

### <span id="page-4-0"></span>1 Ce qui est inclus avec le produit

### Qté Description 1x Caméra d'intervention PERCEPT IONODES 1x Câble de charge USB de 1m (3 pi) (type A mâle vers USB type C mâle) 1x Adaptateur de montage pour système Klick Fast

- 1x Clip Klick Fast Clip-On
- 1x Feuillet d'installation rapide
- Note: Lors du déballage, inspectez la boîte d'expédition et le produit pour identifier tout dommage éventuel dû à l'expédition. Assurez-vous que tous les articles ont été livrés et qu'aucun article ne manque. Contactez votre revendeur IONODES si vous constatez des dommages ou des défauts.
- Avis: L'utilisation et l'entretien de cet appareil doivent être effectués par un professionnel qualifié en suivant les mesures de protection appropriées pour éviter tout dommage involontaire.

### <span id="page-4-1"></span>1.1 Accessoires optionnels

#### <span id="page-4-2"></span>1.1.1 Kit de remplacement de batterie (PERCEPT-BWC-BATTKIT)

Le kit de remplacement de batterie est utile pour remplacer la batterie d'origine à l'intérieur de la caméra d'intervention lorsque les performances chutent sous le niveau acceptable (toute batterie se dégrade avec l'utilisation au fil du temps).

Avis: Veuillez lire attentivement et accepter les instructions de sécurité et de charge ci-dessous avant d'effectuer tout entretien sur la batterie de votre caméra d'intervention! Avis: L'utilisation d'une batterie tierce (non fournie par IONODES) annulera la garantie de votre caméra d'intervention.

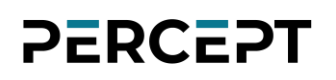

#### Informations sur la sécurité de la batterie

- Ne démontez pas, n'ouvrez pas et ne déchiquetez pas la batterie.
- Ne court-circuitez pas la batterie. Ne stockez dans un endroit où elles pourraient se court-circuiter ou être court-circuitées par des matériaux conducteurs.
- Ne retirez pas une batterie de son emballage d'origine tant qu'elle n'est pas utilisée.
- N'exposez pas la batterie à la chaleur ou au feu. Évitez l'entreposage en plein soleil.
- Ne soumettez pas la batterie à des chocs mécaniques.
- En cas de fuite d'une cellule, ne laissez pas le liquide entrer en contact avec la peau ou les yeux. En cas de contact, lavez la zone touchée à grande eau et consultez un médecin.
- L'équipement est conçu pour empêcher une insertion incorrecte de la batterie et de son connecteur.
- Entreposez les batteries dans un endroit sec à une température inférieure à +35°C (ou +45°C pendant 30 jours maximum pour minimiser la dégradation des cellules.
- Recharger la batterie à l'extérieur du boîtier de la caméra d'intervention annulera la garantie.

#### Disposition

- Lors de la mise au rebut des batteries, gardez les cellules ou les batteries de différents systèmes électrochimiques séparées les unes des autres.
- Recyclez ou jetez cette batterie conformément aux réglementations locales.

#### Puissance nominale

Vous trouverez ci-dessous les spécifications de la batterie de la Caméra d'intervention PERCEPT:

- Tension nominale: 3,8 VDC
- Courant nominal: 2,8 A (max) (Appareil alimenté par batterie interne, entrée CC externe uniquement pour le chargement)
- -20 °C à 50 °C (en opération)
- $\bullet$  0 °C à 45 °C (charge)
- -20 °C à 60 °C (décharge)

### <span id="page-6-0"></span>2 Conformité du produit

#### Déclaration FCC

Cet appareil est conforme à la partie 15 des règles de la FCC. Son fonctionnement est soumis aux deux conditions suivantes : (1) cet appareil ne doit pas causer d'interférences nuisibles et (2) cet appareil doit accepter toute interférence reçue, y compris les interférences susceptibles de provoquer un fonctionnement indésirable.

Remarque : cet équipement a été testé et déclaré conforme aux limites d'un appareil numérique de classe B, conformément à la partie 15 des règles de la FCC. Ces limites sont conçues pour fournir une protection raisonnable contre les interférences nuisibles dans une installation résidentielle. Cet équipement génère, utilise et peut émettre de l'énergie de radiofréquence et, s'il n'est pas installé et utilisé conformément aux instructions, peut causer des interférences nuisibles aux communications radio. Cependant, il n'y a aucune garantie que des interférences ne se produiront pas dans une installation particulière.

Si cet équipement cause des interférences nuisibles à la réception radio ou télévision, ce qui peut être déterminé en éteignant et en rallumant l'équipement, l'utilisateur est encouragé à essayer de corriger l'interférence par une ou plusieurs des mesures suivantes :

- Réorientez ou déplacez l'antenne de réception.
- Augmenter la distance entre l'équipement et le récepteur.
- Connectez l'équipement à une prise sur un circuit différent de celui auquel le récepteur est connecté.
- Consultez le revendeur ou un technicien radio/TV expérimenté pour obtenir de l'aide. Les changements ou modifications de ce produit non autorisés par IONODES pourraient annuler la compatibilité électromagnétique (CEM) et la conformité sans fil et annuler votre droit d'utiliser le produit.

#### Déclaration de conformité d'Industrie Canada

Le produit a été testé pour se conformer à ICES-3(B)/NMB-3(B). Cet appareil numérique ne dépasse pas les limites de classe B pour les émissions de bruit radio provenant d'appareils numériques définies dans la norme d'équipement causant des interférences intitulée : « Appareils numériques », ICES-003 du ministère canadien des Communications.

### <span id="page-8-0"></span>3 Présentation du produit

La Caméra d'intervention PERCEPT IONODES est dotée de multiples fonctions innovantes qui en font un véritable appareil IoT portable. Il comprend également des interfaces de contrôle utilisateur pour permettre l'enregistrement audio/vidéo, prendre des images fixes, ainsi que d'autres fonctions auxiliaires, tout en fournissant des informations à l'utilisateur sur l'état de fonctionnement actuel. Les images suivantes montrent les différents éléments caractéristiques de la Caméra d'intervention PERCEPT IONODES.

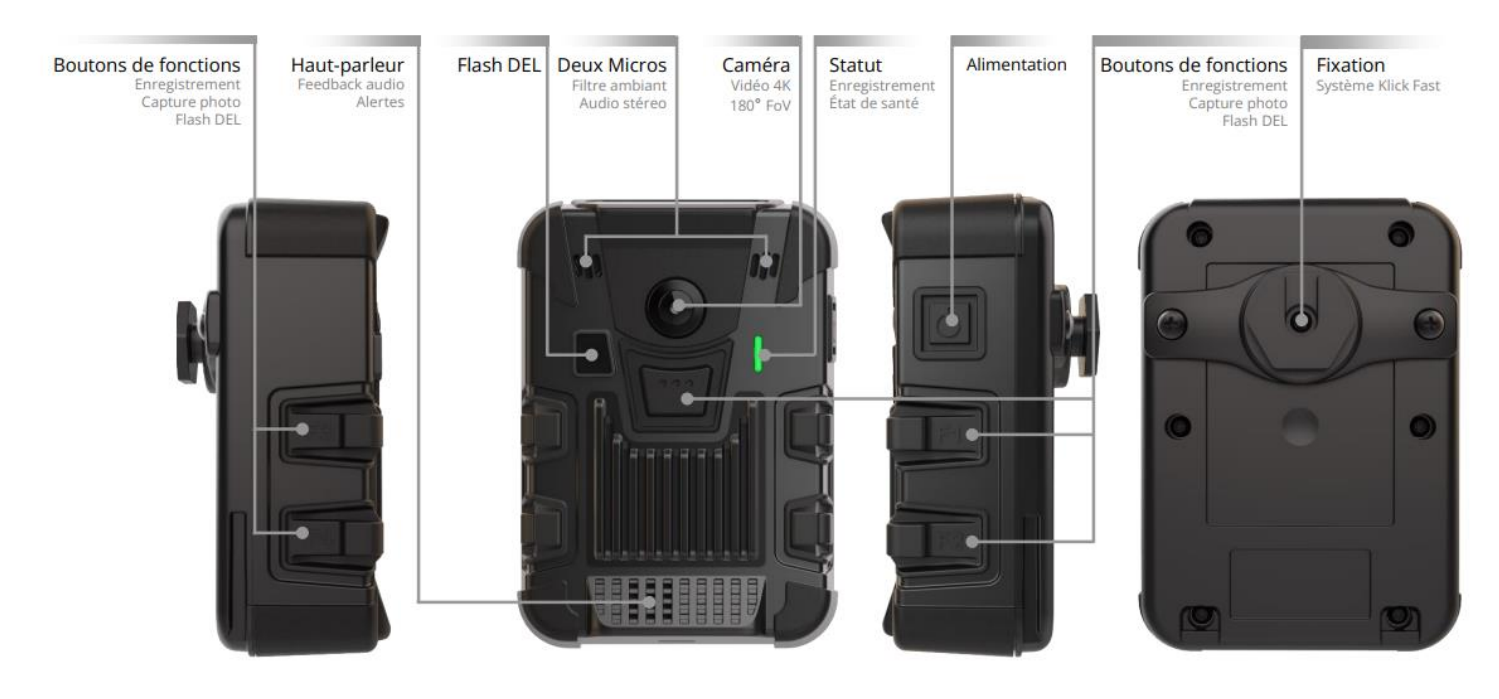

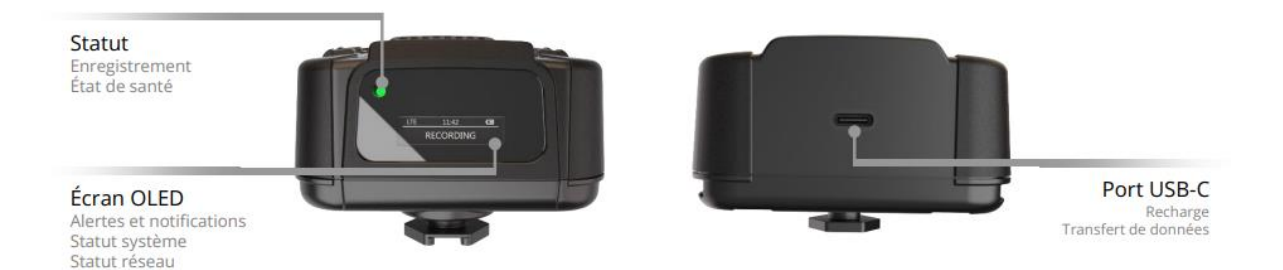

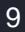

### <span id="page-9-0"></span>**Démarrage**

### <span id="page-9-1"></span>4.1 Recharge de la caméra

Pour charger la Caméra d'intervention PERCEPT, utilisez l'une des deux options suivantes:

- a) Station d'accueil PERCEPT DCK1 (disponible en tant qu'accessoire en option auprès d'IONODES)
- b) Chargeur USB QuickCharge 3.0 ou banque d'alimentation, avec un connecteur femelle USB Type-A

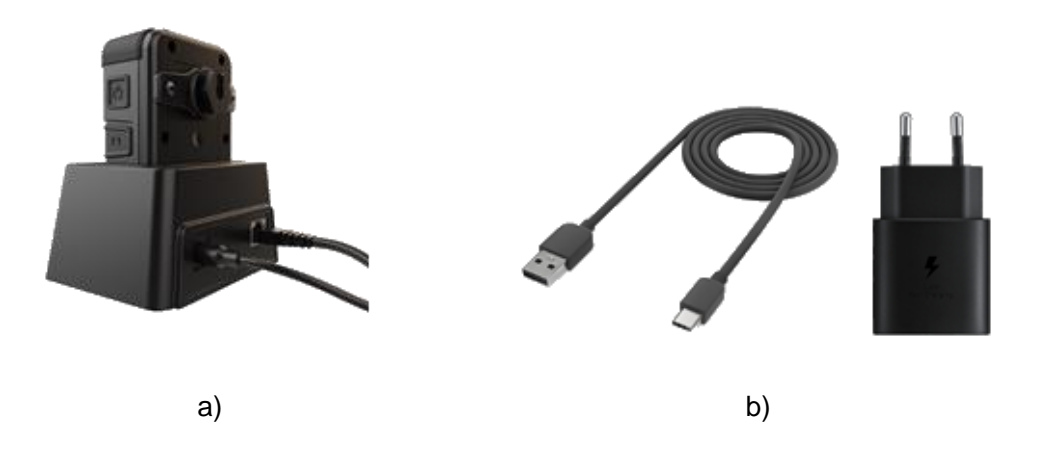

Pour garantir une capacité de batterie optimale tout au long de la durée de vie du produit, veuillez suivre ces recommandations lors d'une utilisation normale:

- Utilisez toujours l'appareil dans la plage de température d'opération de -20°C à 50°C (-4°F à 122°F).
- Chargez toujours l'appareil dans la plage de température de charge de 0°C à 45°C (32°F à 113°F).
- Rechargez dès que possible l'appareil s'il s'éteint pour cause de batterie faible.

Avis: Ne laissez pas la caméra d'intervention dans un véhicule à des températures élevées ou basses. Les températures dans les véhicules, en particulier pendant les chaudes journées d'été, peuvent dépasser la plage de température spécifiée.

Pour garantir une capacité de batterie optimale tout au long de la durée de vie du produit, veuillez suivre ces recommandations d'entreposage:

- Entreposez toujours l'appareil à la température recommandée, -40°C à 85°C (-40°F à 185°F). Entreposer l'appareil en dehors de la température spécifiée peut endommager la batterie.
- Ne rangez pas l'appareil avec la batterie complètement chargée ou déchargée. Cela réduit la durée de vie prévue de la batterie.

#### <span id="page-10-0"></span>4.2 Fixation du support universel

Un goujon Klick Fast standard (montage universel) et une clip Klick Fast Clip-On sont inclus avec votre Caméra d'intervention PERCEPT.

Pour fixer le support universel à la caméra d'intervention , veuillez visser, à l'aide d'un tournevis cruciforme, les 2 vis de montage à l'arrière du châssis de la caméra d'intervention , comme illustré ci-dessous:

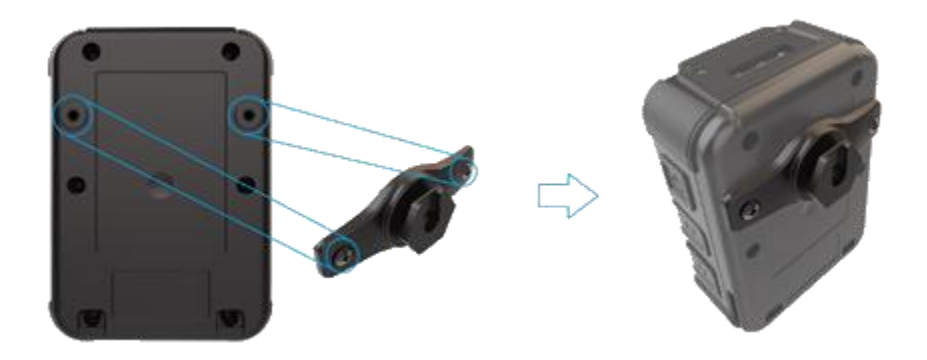

Une fois le support installé, l'utilisateur peut fixer différents accessoires compatibles (comme la clip inclue) en les faisant simplement glisser sur le crochet, puis en les tournant dans la position souhaitée.

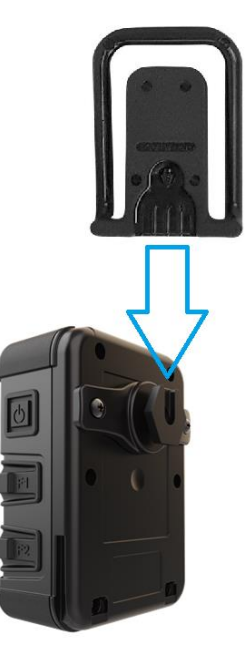

Note: Plusieurs accessoires de montage Klick Fast sont disponibles en option. Veuillez contacter votre revendeur authorisé IONODES pour plus d'informations.

### <span id="page-11-0"></span>4.3 Entretien et nettoyage

Afin de garantir des performances optimales, ainsi qu'une longue durée de vie du produit, veuillez suivre les recommandations ci-dessous:

- Gardez le produit à l'écart des substances corrosives.
- Assurez-vous que le produit est complètement sec avant de le charger.
- Note: Avant de lancer le nettoyage de maintenance de la caméra corporelle, effectuez une inspection approfondie de l'appareil et de tous les accessoires associés pour identifier les dommages physiques potentiels. Il est crucial de s'assurer que tous les composants sont dans un état optimal, dépourvus de fissures ou d'ouvertures visuelles qui pourraient permettre une exposition directe aux éléments internes. Cette mesure de précaution est essentielle pour maintenir l'intégrité de l'appareil et éviter tout dommage accidentel lors du processus de nettoyage. Contactez votre revendeur IONODES si vous constatez des dommages ou des défauts.
- Avis: Évitez d'utiliser des objets pointus dans les zones sensibles telles que le port USB-C, le hautparleur, les ports d'alimentation, les ports Ethernet et les ports microphone de la caméra corporelle et de la station d'accueil. De telles actions peuvent altérer la fonctionnalité.

Pour nettoyer l'extérieur du produit:

- Appliquez des solutions de nettoyage sur le chiffon ou sur des mouchoirs en papier doux, plutôt que directement sur l'appareil pour contrôler le degré d'exposition à l'humidité.
- Utilisez un chiffon doux non pelucheux (microfibre), des mouchoirs en papier doux ou une éponge non abrasive pour éviter de rayer les écrans ou les lentilles.
- Séchez avec un chiffon doux pour éviter les taches d'eau.
- Laissez le BWC sécher à l'air dans un endroit bien ventilé.
- Avis: N'utilisez aucun type de solvant, car ils pourraient endommager la surface du produit.

Avis: N'utilisez aucun abrasif pour nettoyer l'appareil, car ils peuvent rayer le couvercle de l'objectif, entraînant une dégradation de la qualité de l'image.

#### <span id="page-12-0"></span>4.4 Maintenance

Un programme de maintenance cohérent est important pour garantir la longévité et les performances optimales de votre caméra corporelle et de ses accessoires.

Pour maintenir le meilleur état de votre caméra corporelle et de votre station d'accueil, respectez le programme de nettoyage suivant :

• Quotidiennement : effectuez une inspection visuelle rapide pour vérifier tout problème ou contaminant visible à l'extérieur de la caméro corporelle. Assurez-vous que l'objectif de la caméra est propre et clair pour une qualité d'enregistrement optimale.

• Une fois par semaine : utilisez un chiffon doux et sec pour éliminer délicatement les empreintes digitales, la poussière et autres taches des surfaces extérieures de la caméra corporelle.

• Mensuellement : effectuez un nettoyage approfondi du BWC et de la station d'accueil à l'aide des produits de nettoyage recommandés. Concentrez-vous sur l'élimination des débris de tous les ports, connecteurs et de l'objectif avec les outils appropriés.

• Au besoin : un nettoyage immédiat doit être effectué si les appareils sont exposés à des substances susceptibles de causer des dommages, telles que des liquides, de la boue ou une poussière excessive.

### 5 Opérations de base

<span id="page-13-0"></span>La section suivante décrit les opérations de base pouvant être effectuées sur la caméra d'intervention et les notifications de l'utilisateur associées. La caméra d'intervention dispose de deux modes d'enregistrement : enregistrement continu (enregistre la vidéo en continu jusqu'à ce qu'on lui demande de s'arrêter) et enregistrement d'événement (balise les événements s'il est déjà en enregistrement continu ou enregistre un court clip basé sur le pré- et le post-tampon s'il n'est pas déjà en mode d'enregistrement continu). L'état pour les deux modes est présenté dans le schéma ci-dessous.

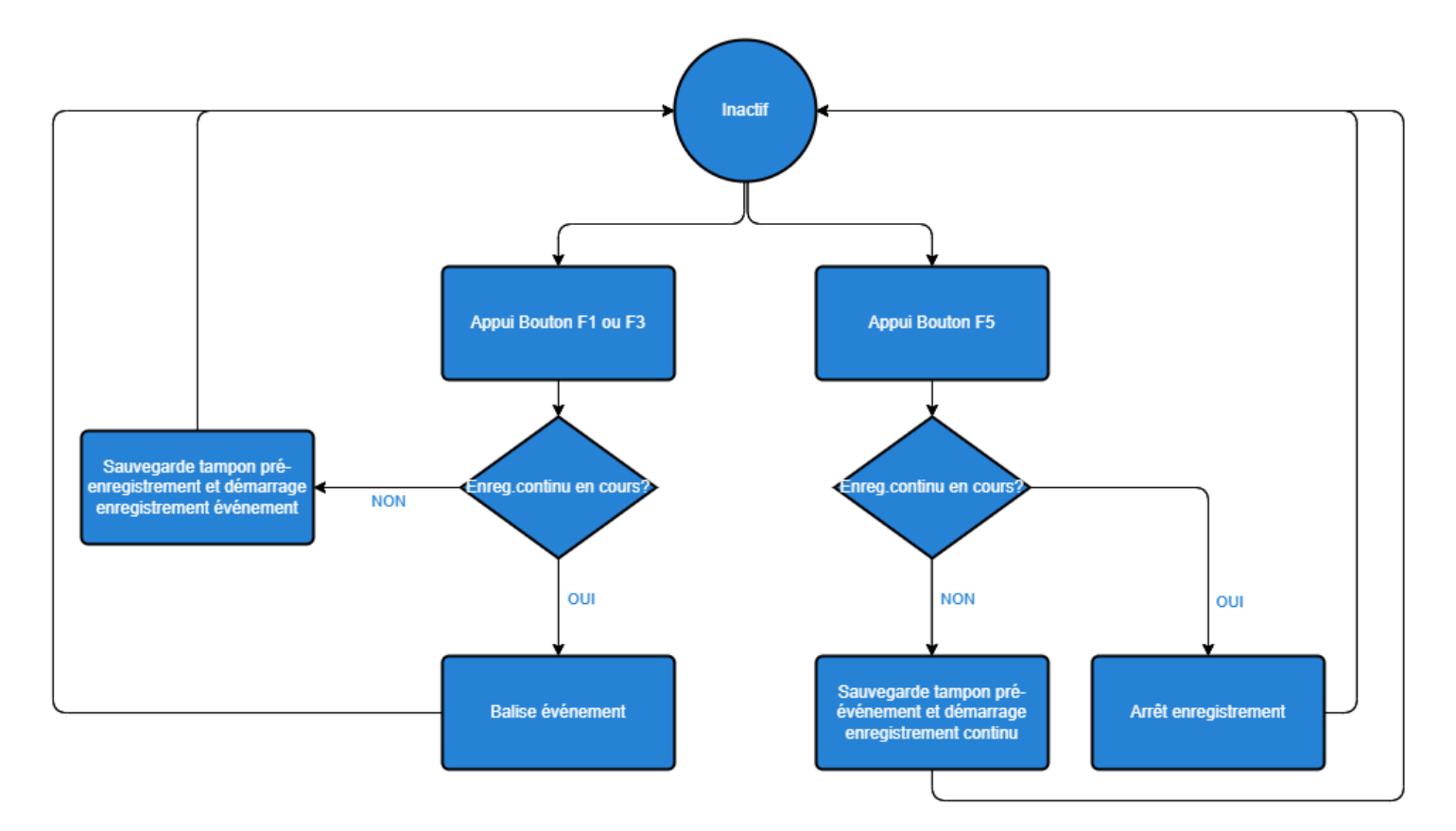

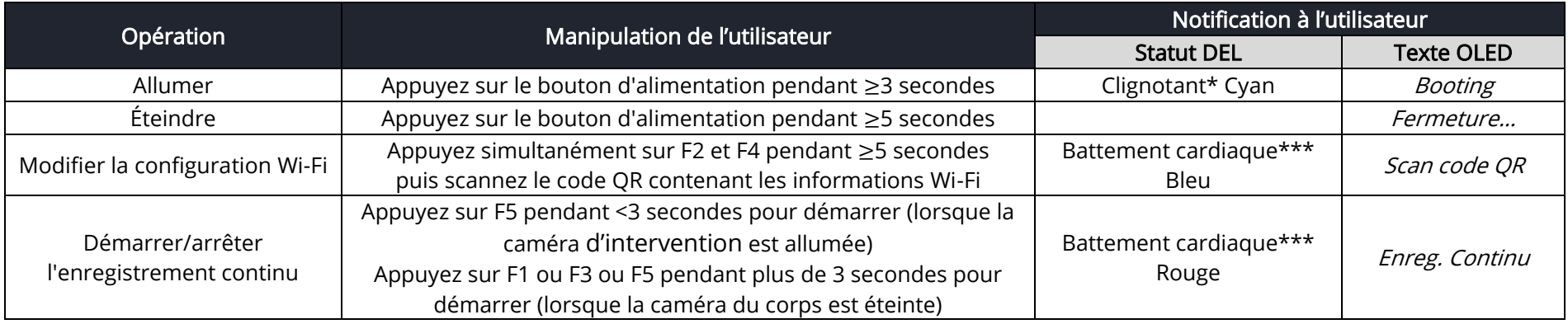

support@ionodes.com | www.ionodes.com | 450-696-1060

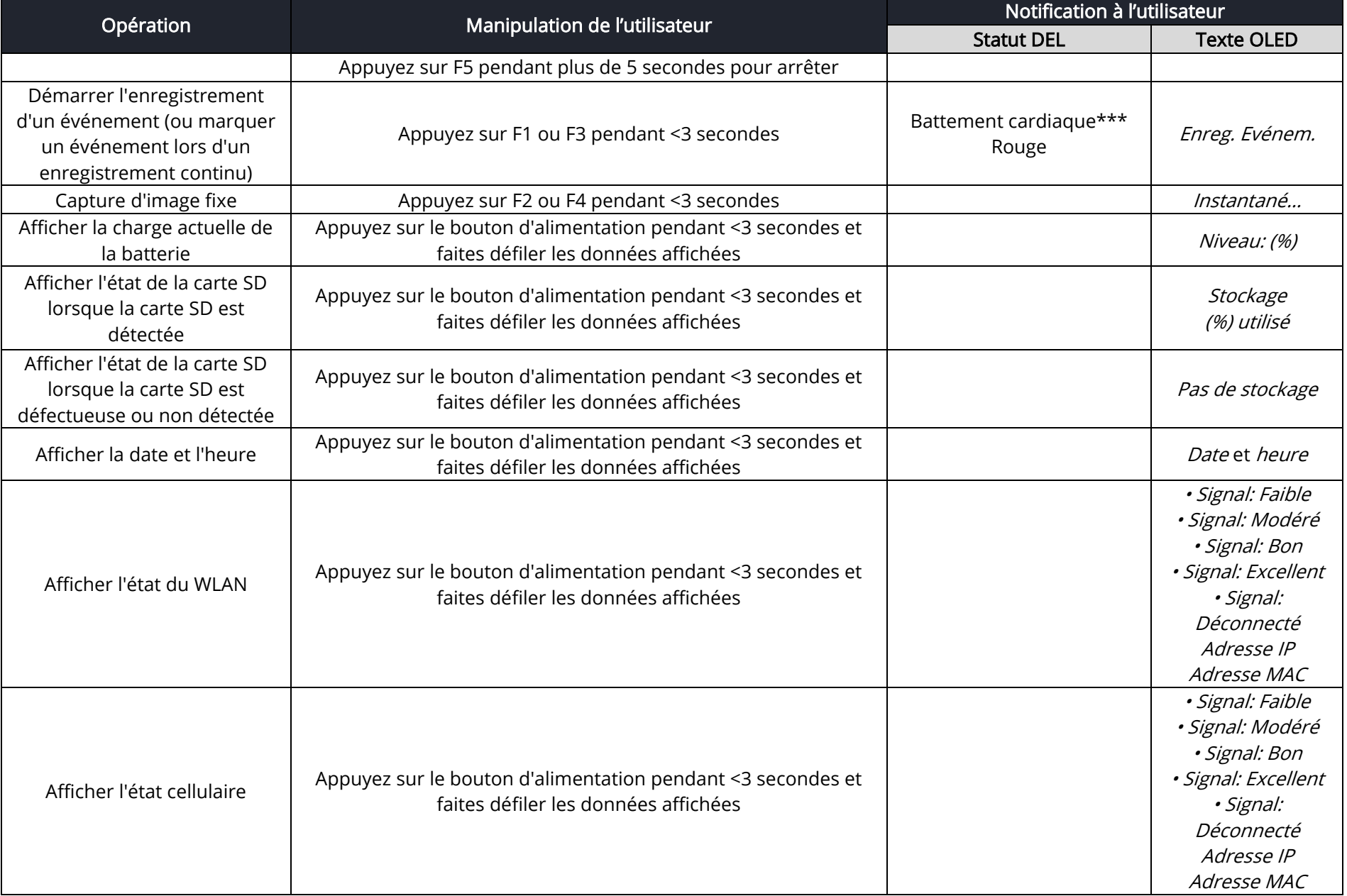

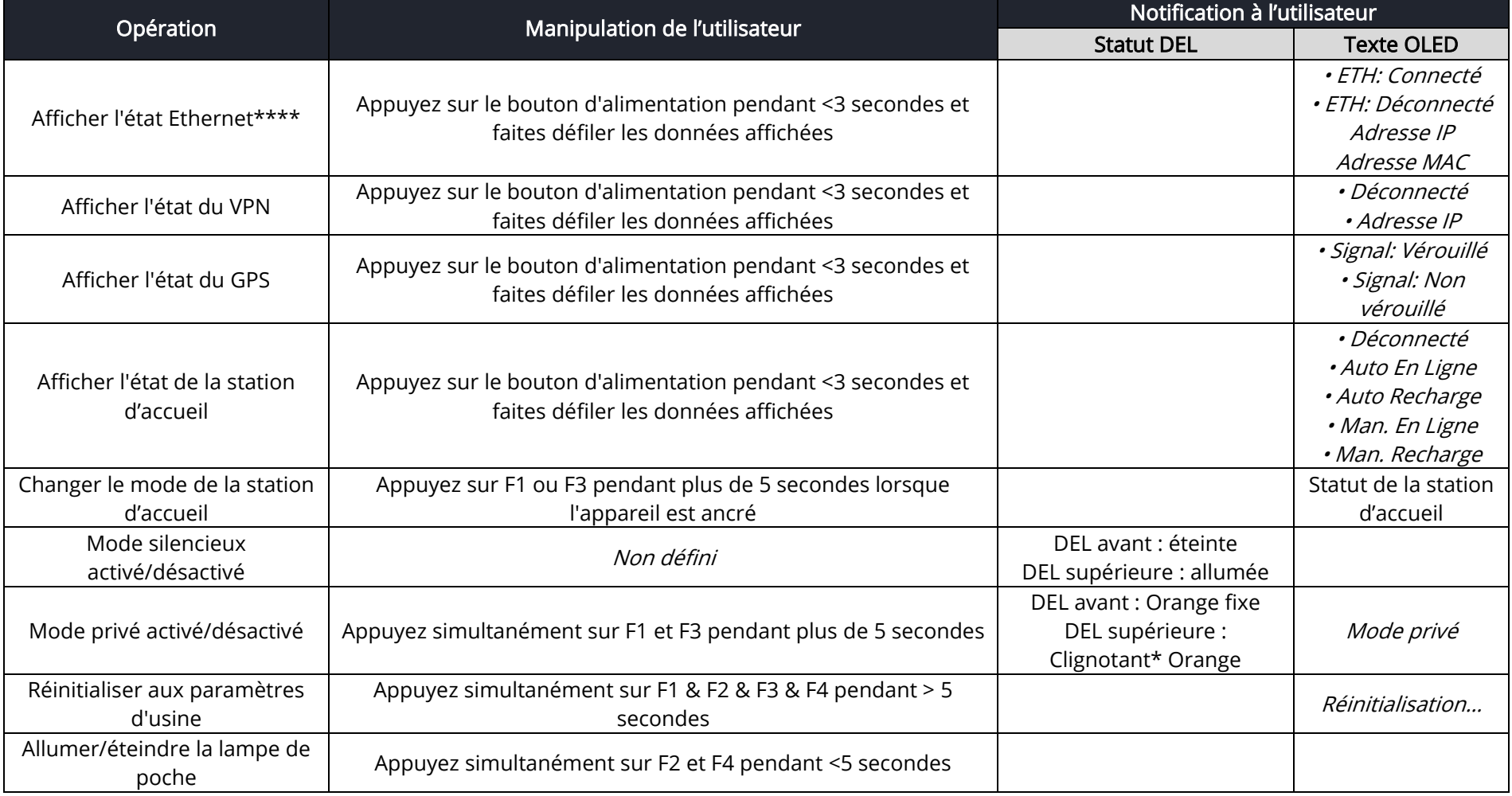

\*clignotant : Alterné allumé 500 ms/éteint 500 ms

\*\*clignotement rapide: Alterné allumé 250 ms/éteint 250 ms

\*\*\*pulsation clignotante : Allumé 250 ms/ éteint 250 ms/ allumé 250 ms/ éteint 1 250 ms

\*\*\*\* état Ethernet disponible lorsque connecté au réseau via la station d'accueil

### 6 États de la caméra d'intervention

Cette section décrit les notifications de l'utilisateur pour les différents états de la caméra d'intervention .

<span id="page-17-0"></span>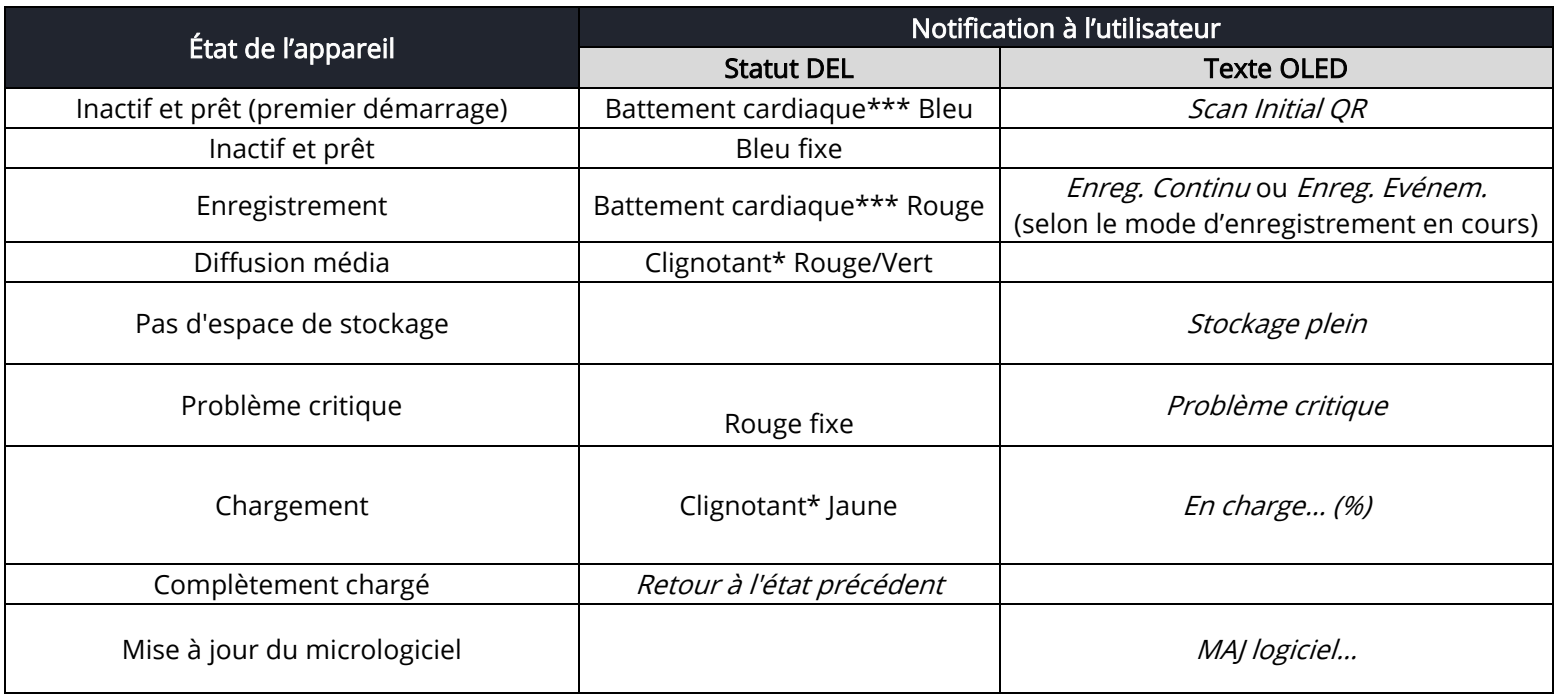

\*clignotant : Alterné allumé 500 ms/éteint 500 ms

\*\*clignotement rapide: Alterné allumé 250 ms/éteint 250 ms

\*\*\*pulsation clignotante : Allumé 250 ms/ éteint 250 ms/ allumé 250 ms/ éteint 1 250 ms

### <span id="page-18-0"></span>7 Opérations avancées

### <span id="page-18-1"></span>7.1 Connexion au réseau

La Caméra d'intervention PERCEPT peut être intégrée via ONVIF à de nombreux systèmes de gestion vidéo, sur site ou basés sur le cloud (comme le PERCEPT Cloud par exemple). Pour la configuration initiale, la Caméra d'intervention PERCEPT doit être configurée avant de l'utiliser avec votre système de gestion de vidéo sur IP. Dans la plupart des cas, seule la configuration du réseau sera requise.

La configuration initiale peut être effectuée localement à l'aide d'un appareil mobile, d'un ordinateur portable ou d'un poste de travail connecté à Internet. L'utilisateur devra saisir ses informations d'accès Wi-Fi sur un portail web dédié (https://www.jonodes.com/percept-body-cam-OR) et générer un code OR spécifique. Lorsque la caméra d'intervention est prête à scanner le code QR, l'utilisateur verra le message

Scan Initial QR" Scan Initial QR" sur l'écran OLED. En scannant ce code avec la caméra d'intervention, la configuration Wi-Fi (ainsi que les autres paramètres optionnels configurés) sera importée automatiquement sur l'appareil.

Une fois le code QR scanné, un nouveau message peut apparaître sur l'OLED, "*E: Config Wifi"* 

E: Wifi Config , indiquant à l'utilisateur que la caméra d'intervention a rencontré une erreur lors de la tentative de connexion au réseau Wi-Fi à l'aide des informations contenues dans le code QR. Si le mot de passe Wi-Fi est incorrect, la caméra d'intervention reviendra en mode de numérisation QR après environ 15 secondes. Si le code QR n'est pas du tout reconnu (par exemple s'il ne s'agit pas d'un code QR généré

à partir du portail web dédié IONODES), le message "QR non valide" que code Invalid apparaîtra sur l'OLED.

- Note: Veuillez consulter le centre de support IONODES pour obtenir des guides techniques dédiés sur la façon d'intégrer la caméra d'intervention à différents systèmes de gestion vidéo.
- Note: Lors de la configuration initiale, l'administrateur système peut éventuellement définir le comportement de l'identifiant du porteur. Ceci est utile dans les situations où, par exemple, la caméra d'intervention est transmise par l'administrateur système à un agent de sécurité. Une fois que cet agent de sécurité aura reçu la caméra d'intervention , il devra générer un nouveau

code QR avec son propre ID de porteur unique (afin que les fichiers multimédias capturés soient étiquetés en conséquence).

La page Web du générateur de code QR "Initial camera setup" est illustrée ci-dessous.

#### **QR Code Generator**

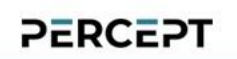

On first boot up of your PERCEPT Body Camera, the camera will be searching for a QR Code to initialize base parameters needed to connect to your Wifi network. This initial QR code will also allow you to set the default 'administrator' password, select the device's language, set-up wearer ID behaviour and choose whether to enable silent mode or not.

By default, the QR Code Generator is set to generate a full QR code needed for initial settings. You can also opt to ngs reset only by choosing the appropriate option below.

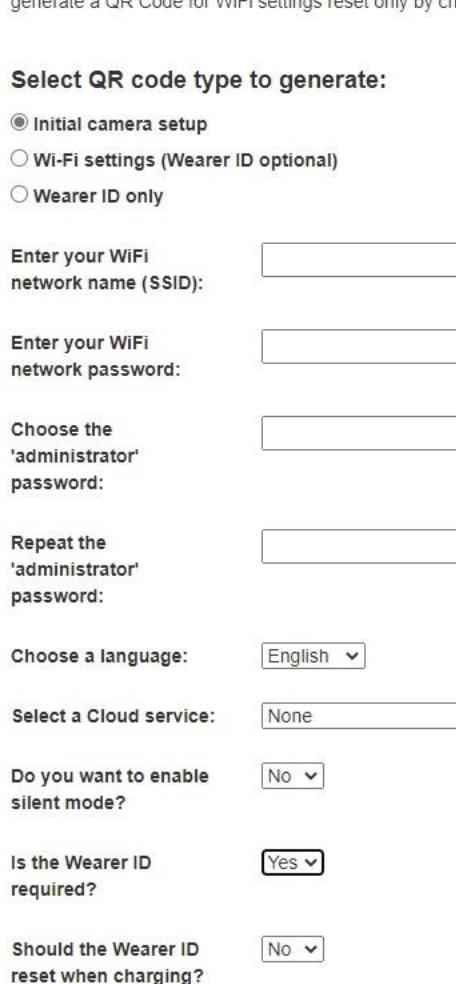

Generate QR Code

Une fois connecté avec succès au réseau Wi-Fi, l'adresse IP de l'appareil s'affichera sur l'écran OLED de la caméra d'intervention . L'utilisateur doit simplement faire défiler les informations présentées sur l'écran OLED en appuyant à plusieurs reprises sur le bouton d'alimentation situé sur le côté du boîtier.

 $\check{~}$ 

Pour modifier la configuration Wi-Fi existante ou ajouter un nouveau point d'accès ultérieurement,

appuyez simultanément sur les boutons F2 et F4 de la Caméra d'intervention PERCEPT pendant plus de 5

**BAG** 

19:39

secondes. L'appareil affichera le message "Scan Code QR"  $\overline{\phantom{a}}$ Scan QR Code  $\overline{\phantom{a}}$  sur l'écran OLED. Ensuite, l'utilisateur peut scanner un nouveau code QR contenant les informations d'accès Wi-Fi (avec la possibilité de spécifier également un ID porteur). Ceci est réalisé en sélectionnant les "Wi-Fi settings (Wearer ID optional)' dans la page Web du générateur de code QR.

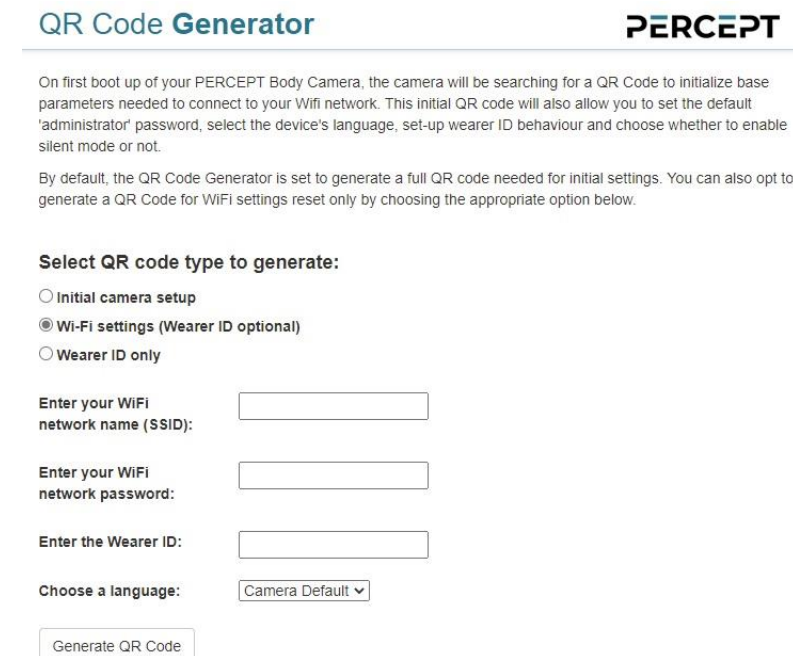

Pour créer un code QR uniquement pour l'identifiant du porteur, sélectionner l'option "Wearer ID only".

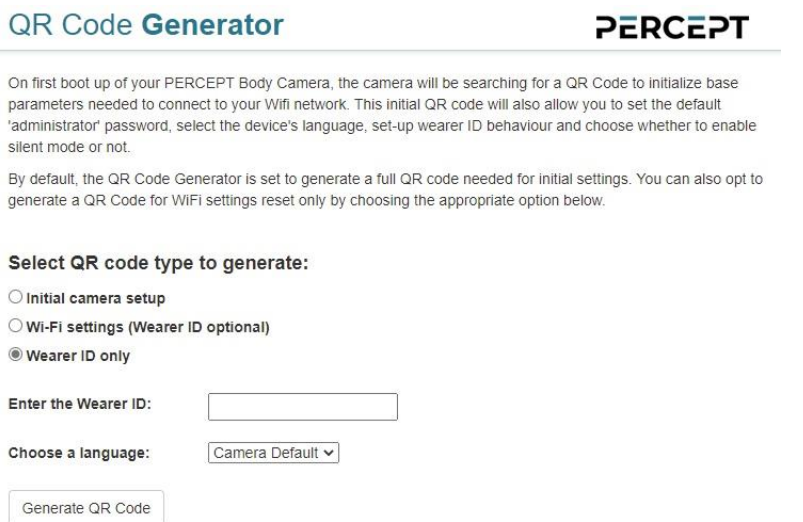

support@ionodes.com | www.ionodes.com | 450-696-1060

### <span id="page-21-0"></span>7.2 Étalonnage du capteur de mouvement

Suivant certaines opérations, comme une réinitialisation complète de l'appareil par exemple, un message peut apparaître sur l'OLED indiquant que le capteur de mouvement 9 axes PERCEPT doit être recalibré. Pour ce faire, tenez simplement la caméra à la verticale et faites-la pivoter lentement de 360°, puis maintenez-la sur le côté et répétez le mouvement de 360° comme indiqué ci-dessous. Une fois calibré, la caméra vibrera un court moment et le message de calibrage disparaîtra.

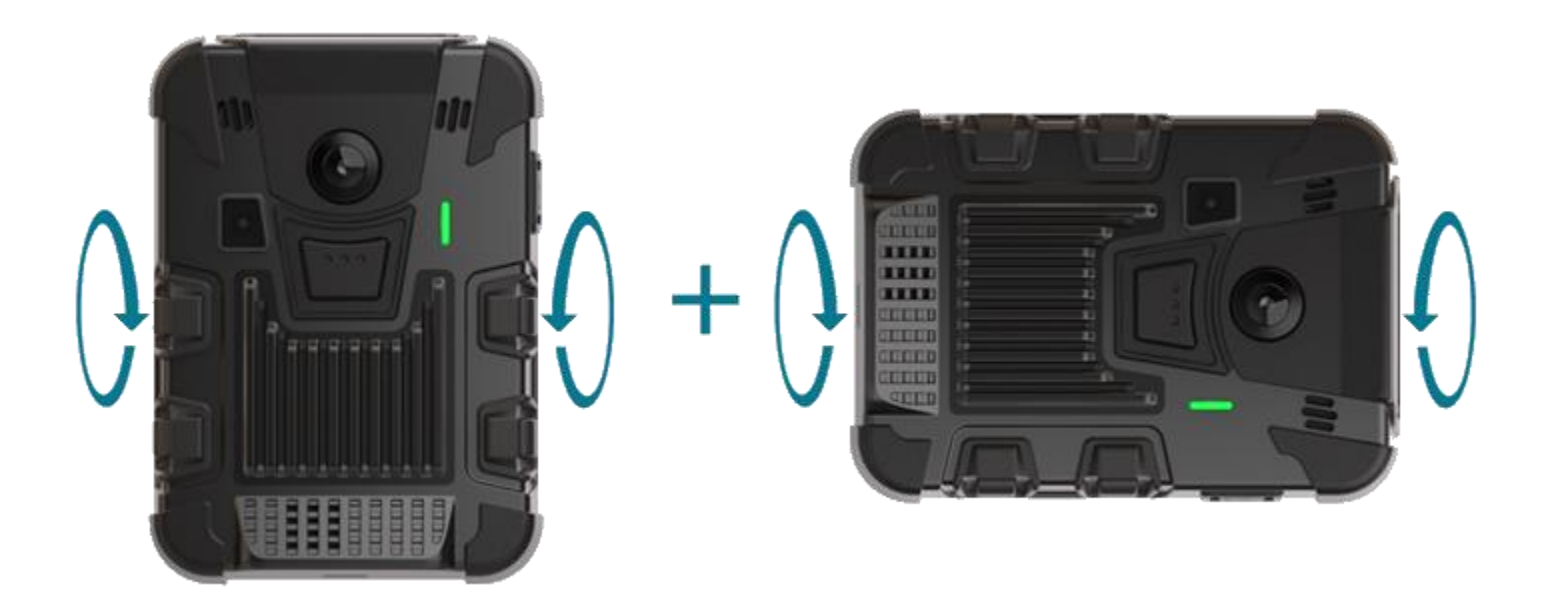

### <span id="page-21-1"></span>7.3 Utilisation de l'interface de gestion Web

L'interface Web est accessible en saisissant l'adresse IP de la caméra d'intervention dans votre navigateur préféré. Les navigateurs recommandés sont Microsoft Edge et Google Chrome.

Lorsque vous entrez dans l'interface Web, un nom d'utilisateur et un mot de passe vous seront demandés. Lors du premier accès à l'interface web, si le mot de passe n'a pas été configuré via le code QR, l'utilisateur devra choisir un nouveau mot de passe pour le compte administrateur. Ce mot de passe doit comporter entre 8 et 32 caractères et contenir au moins 3 types de caractères sur 4 parmi les suivants : numérique, minuscule, majuscule et caractère spécial (!@#\$%\*()+=).

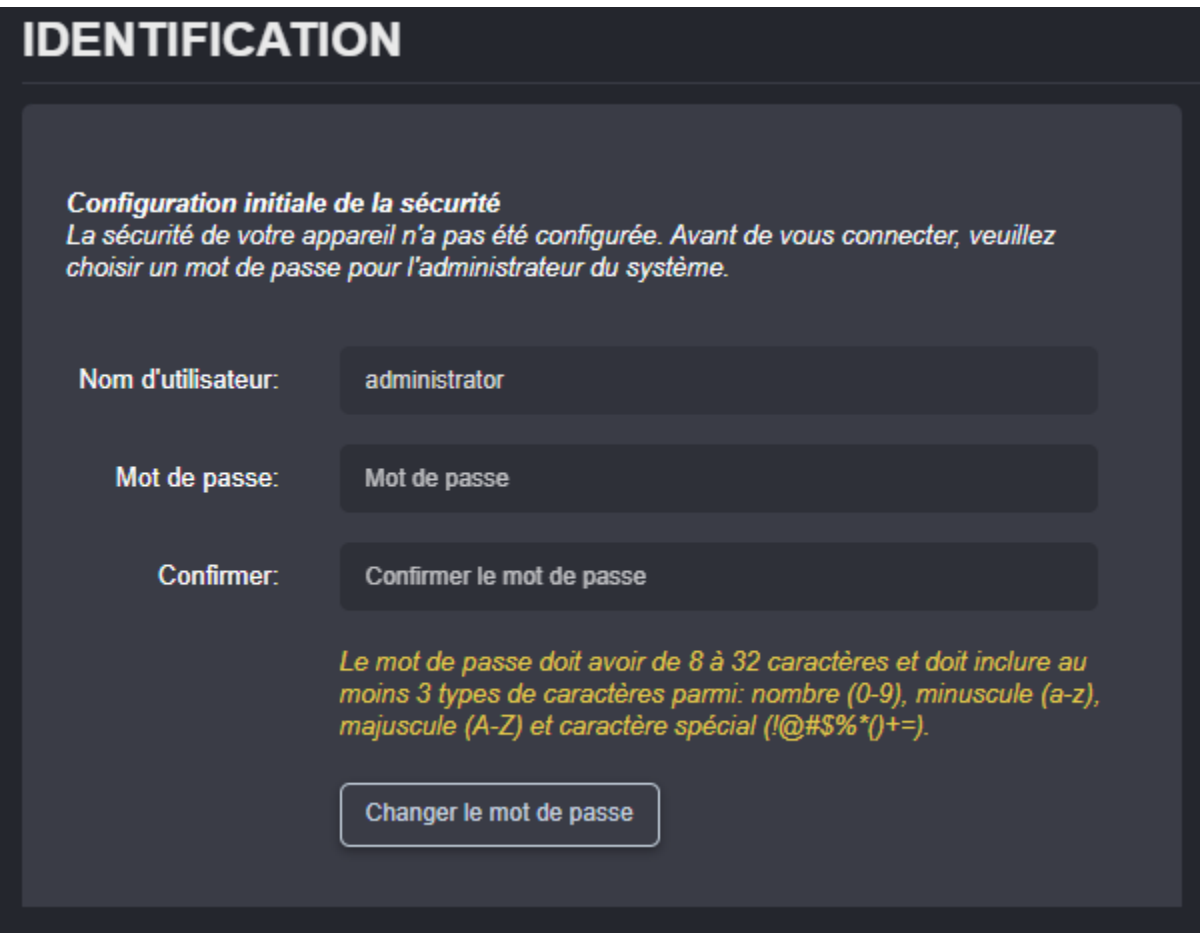

Lors d'accès ultérieur, la fenêtre suivante s'affichera:

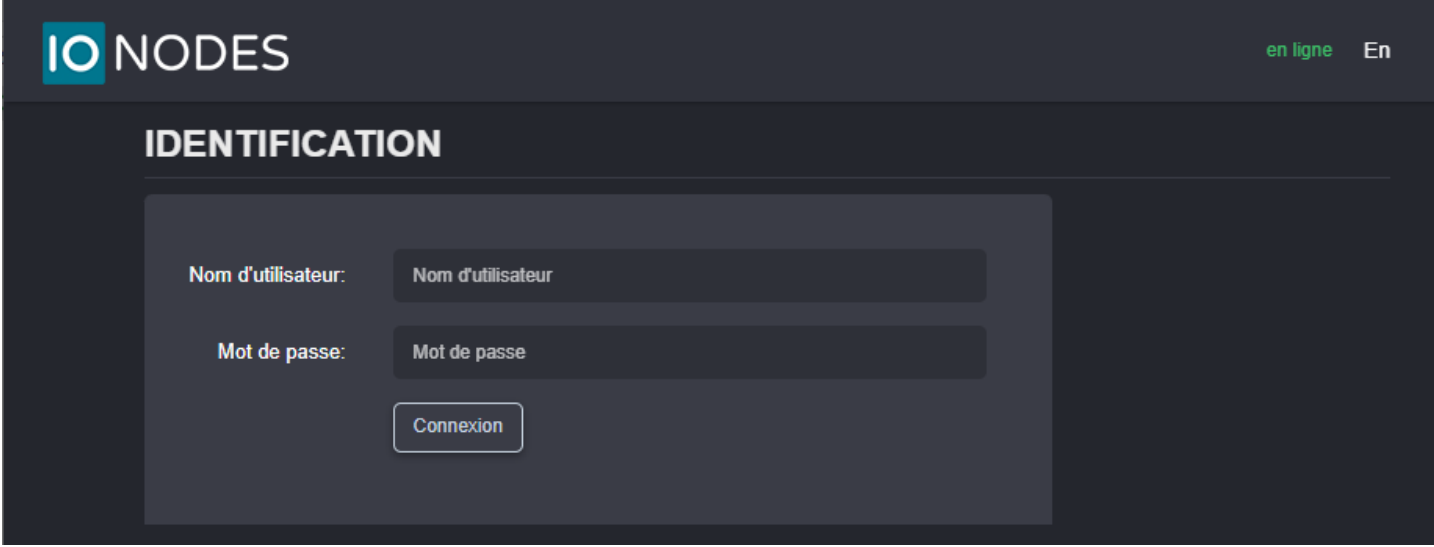

support@ionodes.com | www.ionodes.com | 450-696-1060 L'indicateur "en ligne" dans le coin supérieur droit indique que l'interface Web peut communiquer avec la caméra d'intervention . Lors d'une mise à jour du micrologiciel ou d'un redémarrage manuel, l'indicateur

passe à "hors ligne", jusqu'à ce que la caméra d'intervention termine la séquence de démarrage, ce qui rend cet indicateur très utile à des fins de dépannage.

Juste à côté de l'indicateur "en ligne", il y a une bascule pour changer la langue de l'interface Web de l'anglais (En) au français (Fr) et vice-versa.

#### <span id="page-23-0"></span>7.3.1 Tableau de bord

Une fois connecté avec succès à l'interface Web, un écran Tableau de bord sera présenté. Cet écran affiche les informations produit de l'appareil, l'état du système et l'état de santé.

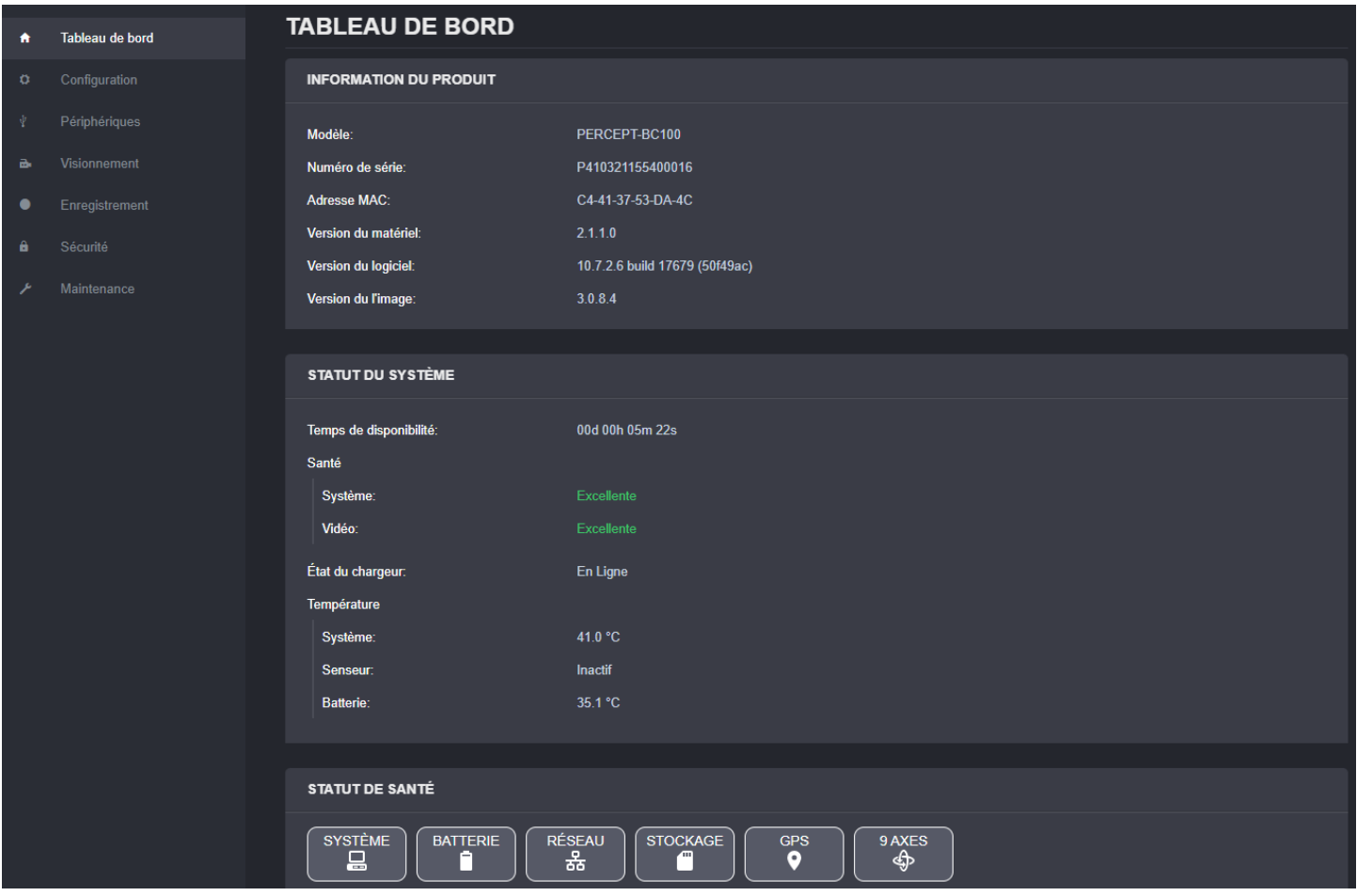

#### <span id="page-24-0"></span>7.3.2 Configuration/Système

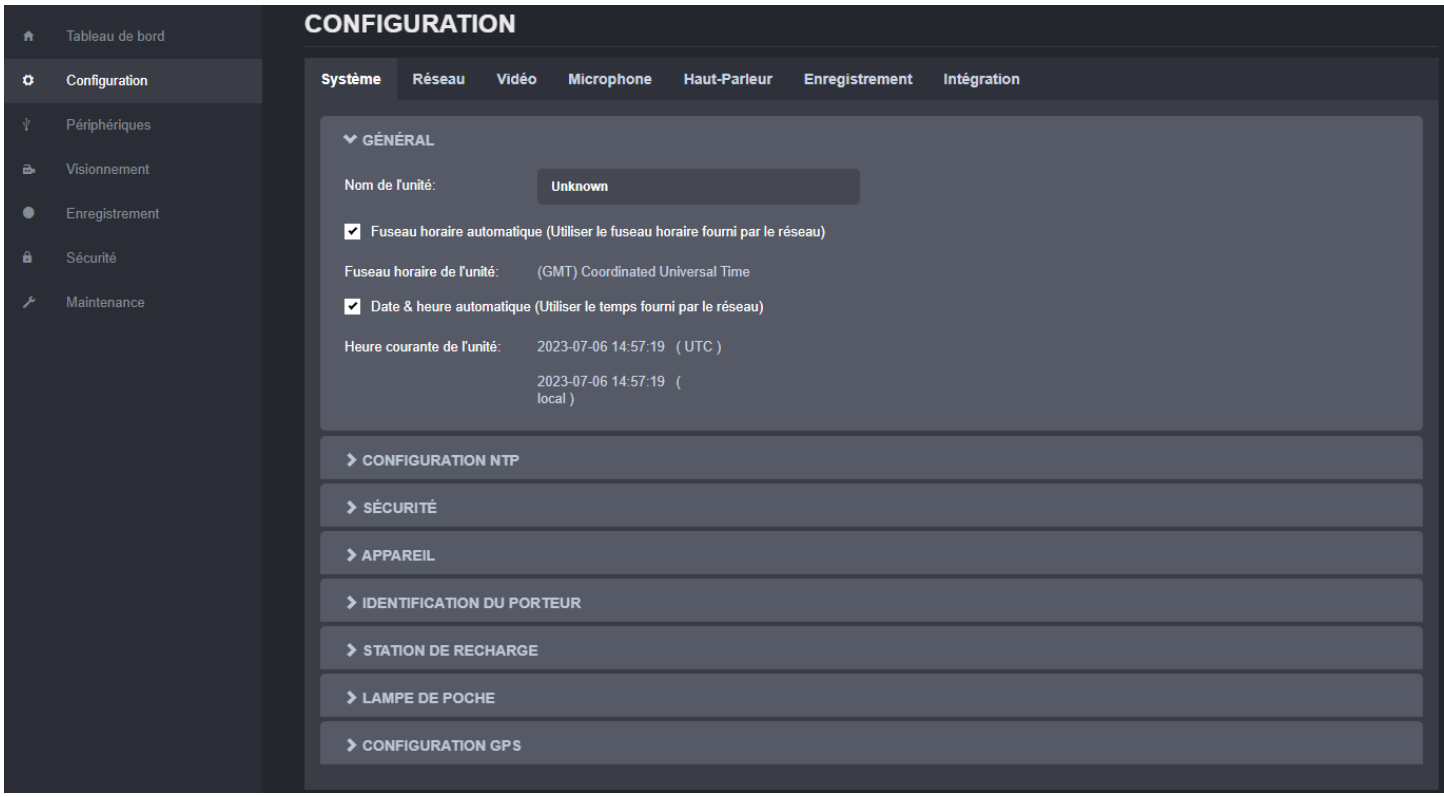

Dans la section *Configuration*, sélectionnez l'onglet Système pour effectuer les opérations suivantes:

- Spécifiez le Nom de l'unité, ce nom personnalisé peut être utilisé par un logiciel tiers pour afficher un nom convivial pour l'appareil
- Réglez le Fuseau horaire et la Date & heure de l'appareil ; ceux-ci peuvent également être configurés automatiquement par la caméra d'intervention à l'aide des informations reçues du GPS ou du réseau (Wi-Fi ou Cellulaire) si la connexion correspondante est présente. Sur la base de ce paramètre, ainsi que de l'heure UTC actuelle, une heure locale est calculée et affichée.
- Configurez un serveur NTP pour la synchronisation de l'horloge en temps réel. Cette option n'est disponible que lorsque l'option "Date & Heure automatique (Utiliser le temps fourni par le réseauJ' est activé.
- Définissez la politique de sécurité de l'appareil. Ici, l'utilisateur peut définir la longueur minimale et maximale du mot de passe pour tous les comptes d'utilisateurs. En validant l'option "Activer la protection en cas de plusieurs échecs de connexion", l'appareil reçoit l'instruction de bloquer toutes les tentatives de connexion après X échecs, jusqu'à ce que le délai d'attente de Y secondes soit écoulé (X et Y sont configurables par l'utilisateur).

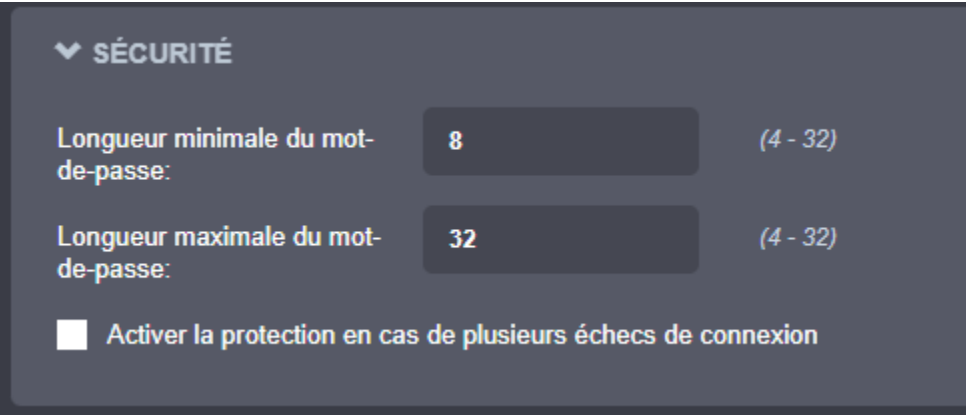

• Définissez les paramètres généraux de l'appareil, tels que la langue d'affichage OLED par défaut et l'activation du mode silencieux (qui désactive la LED avant, l'haptique et le haut-parleur).

L'administrateur système peut également choisir d'autoriser ou non le mode privé. Lorsque la caméra d'intervention est commutée en mode privé, l'audio et la vidéo sont désactivés, à la fois pour la diffusion en direct, ainsi que pour l'enregistrement local (la caméra d'intervention

n'enverra qu'un logo Mode Privé **le lorsqu'on lui demandera le flux en direct**). Un scénario typique d'activation de cette fonction serait une situation où le porteur de la caméra entre dans une zone restreinte ou privée, ou lorsqu'on lui remet des documents confidentiels.

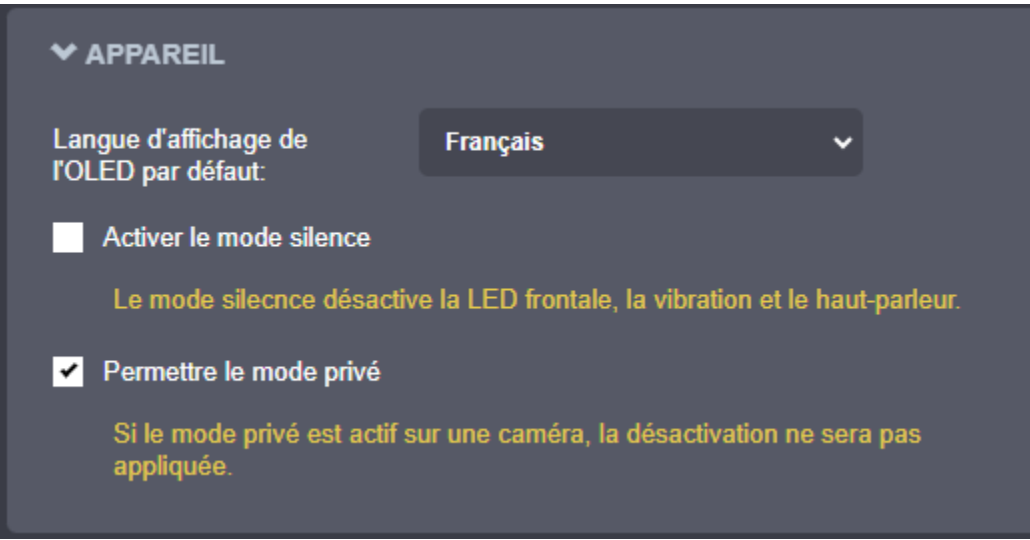

- Définissez les paramètres généraux de l'Identification du porteur.
	- o Demander l'identification du porteur: Chaque fois que la caméra d'intervention est débranchée du chargeur, si l'ID du porteur est vide, la caméra passe automatiquement en mode Scan QR et attend que l'utilisateur scanne un code QR contenant l'ID du porteur (le code peut être composé uniquement de l'identifiant du porteur, toutes les autres informations sont facultatives)

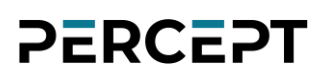

- o Réinitialiser l'identification du porteur lors de l'insertion dans la station de recharge: L'ID du porteur est réinitialisé chaque fois que la caméra d'intervention est branchée pour la recharge
- o Identification du porteur actuel: Chaîne de caractères (jusqu'à 24 caractères) indiquant l'ID
- o Langue OLED du porteur actuel: Langue utilisée sur l'écran OLED lorsque l'identification du porteur n'est pas vide

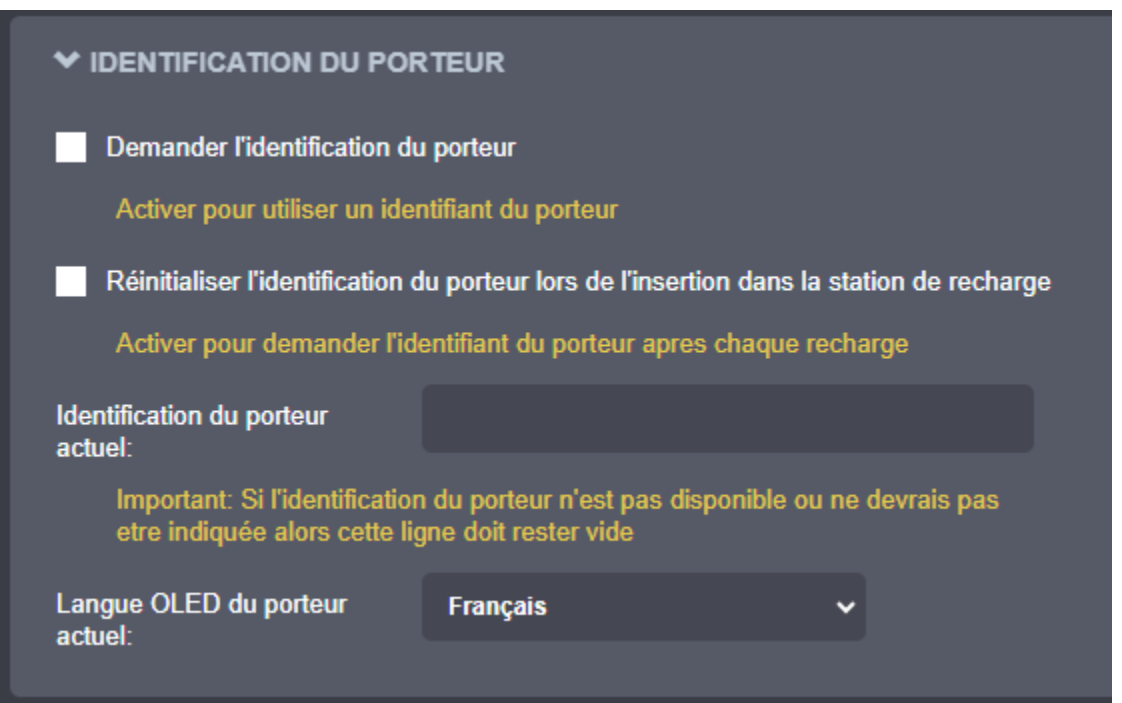

Définissez les paramètres *Station de recharge* pour vous assurer que la caméra d'intervention est prête lors de l'accès aux clips enregistrés. Pour être prête (*En ligne*), la station d'accueil doit charger la caméra d'intervention jusqu'à un certain Niveau minimum de la batterie + Niveau de démarrage du mode en ligne et pendant une durée spécifique (Durée minimum de la recharge de

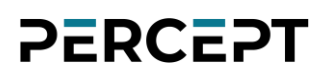

la batterie). Vous pouvez également contrôler certaines opérations de diffusion lorsque la caméra d'intervention est ancrée.

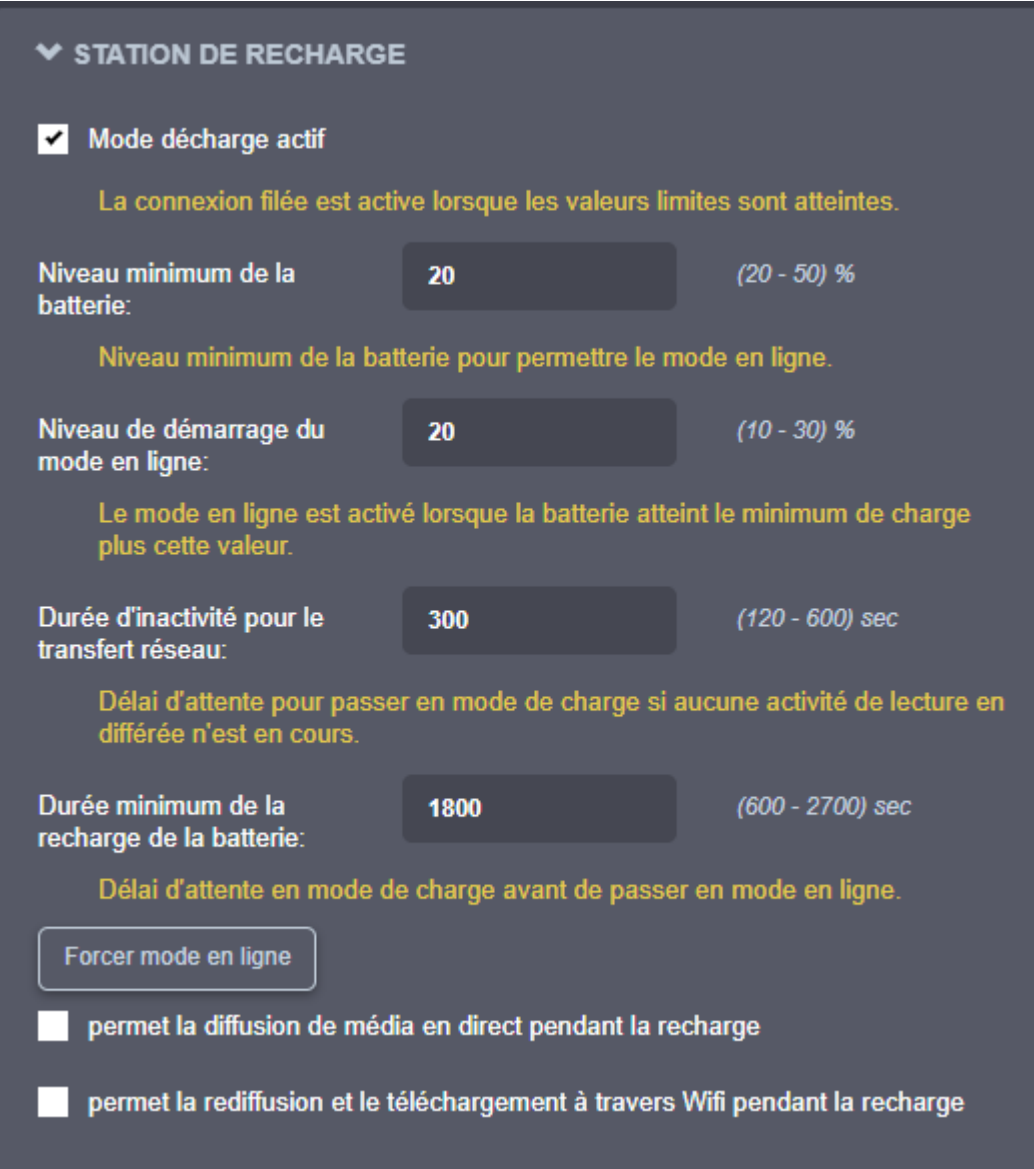

• Activez la lampe de poche avant et réglez son niveau de luminosité. Veuillez noter que l'utilisation continue de la lampe de poche peut épuiser la batterie très rapidement, en particulier à des niveaux de luminosité élevés

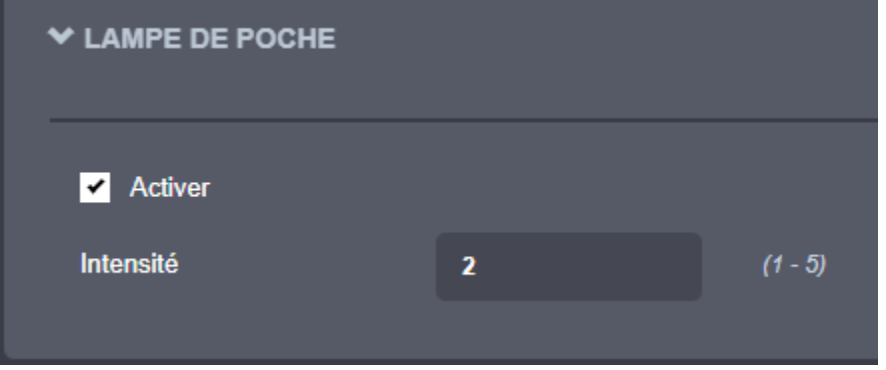

• Définissez le taux d'échantillonnage des informations GPS (il s'agit de l'intervalle entre deux relevés de position GPS consécutifs).

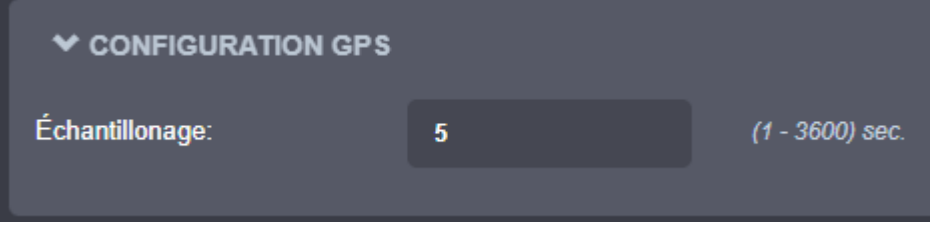

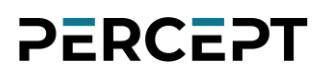

#### <span id="page-29-0"></span>7.3.3 Configuration/Réseau

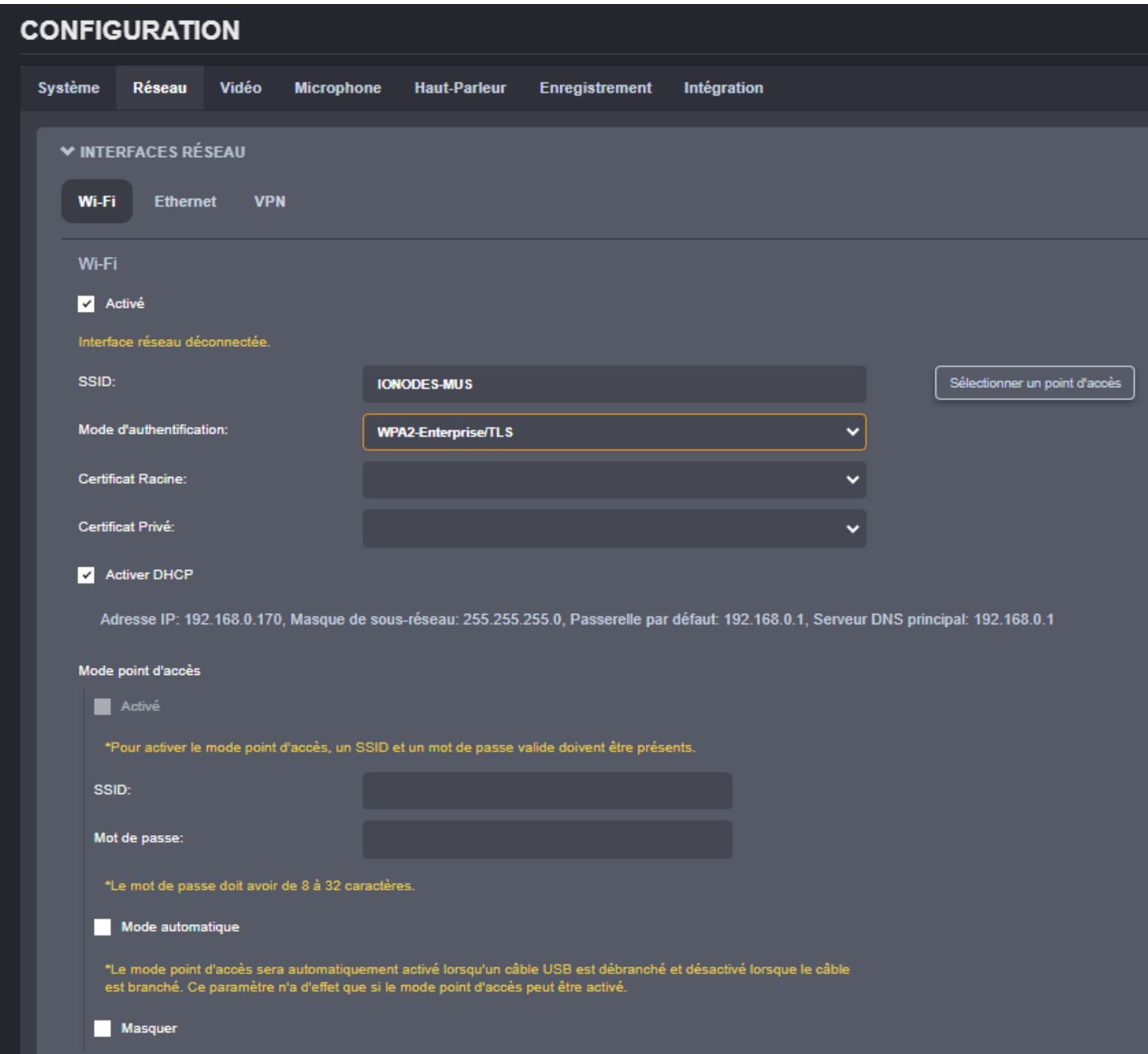

Dans la section *Configuration*, sélectionnez l'onglet Réseau pour effectuer les opérations suivantes:

• Interfaces Réseau – Définissez les paramètres d'interface réseau de la caméra d'intervention ;

o Mode Wi-Fi / Client : il peut être configuré pour être utilisé comme un client standard Wi-Fi pour se connecter à différents points d'accès. Il prend en charge différents modes AEP vous

 permettant de choisir votre méthode d'authentification réseau. Plus précisément, il inclut EAP-PEAP pour l'authentification avec des informations d'identification des utilisateurs et à EAP-TLS pour l'authentification basée sur les certificats. Pour EAP-TLS, vous devrez préciser le certificat racine et privé (Voir Sécurité / Certificats).

- o Wi-Fi/Point d'accès : Une fois activée, il agit comme n'importe quel point d'accès typique pour permettre à vos clients Wi-Fi de s'y connecter. Il dispose d'une fonction intégrée pour activer ou désactiver automatiquement ce mode en fonction de la présence d'un câble USB connecté. Si nécessaire, le SSID peut également être configuré pour être masqué.
- o Ethernet : gère la connexion réseau filaire. Ce paramètre sera utilisé lorsque la caméra corporelle est insérée dans une station d'accueil avec une interface réseau filaire.

o VPN : En plus du Wi-Fi et de l'Ethernet, la Caméra d'intervention PERCEPT dispose également d'un client VPN intégré qui vous permet de créer une connexion sécurisée à un autre réseau via Internet. Le seul type de VPN pris en charge pour le moment est "L2TP / IPSec PSK", mais d'autres seront ajoutés dans les futures versions du microgiciel. Chaque configuration de protocole VPN est différente, veuillez donc consulter votre administrateur informatique avant de configurer cette fonctionnalité sur votre Caméra d'intervention PERCEPT.

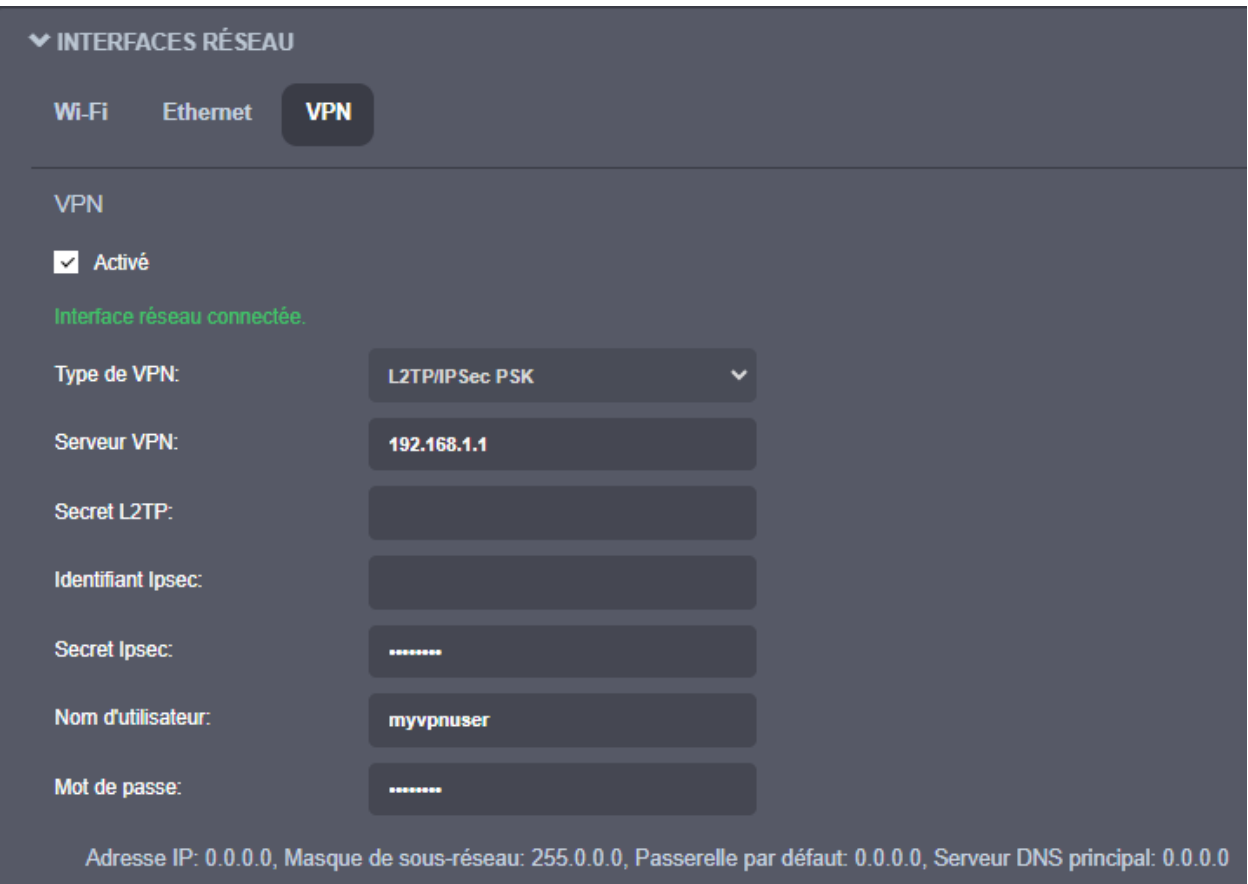

- Cellulaire Affiche les informations relatives à la connexion cellulaire. La connexion peut être désactivée si nécessaire. L'administrateur peut configurer le type de données autorisées sur le réseau cellulaire, telles que l'audio et la vidéo en direct, les clips enregistrés, les fichiers d'informations système ou les mises à jour du micrologiciel. Pour le streaming de métadonnées (GPS ou utilisation des ressources système), la fréquence des mises à jour est également configurable par l'utilisateur.
	- o Réseau La connexion peut être désactivée si nécessaire. Différents points de contrôle de santé sont affichés pour surveiller la qualité et l'état de la liaison cellulaire, y compris son adresse IP associée.

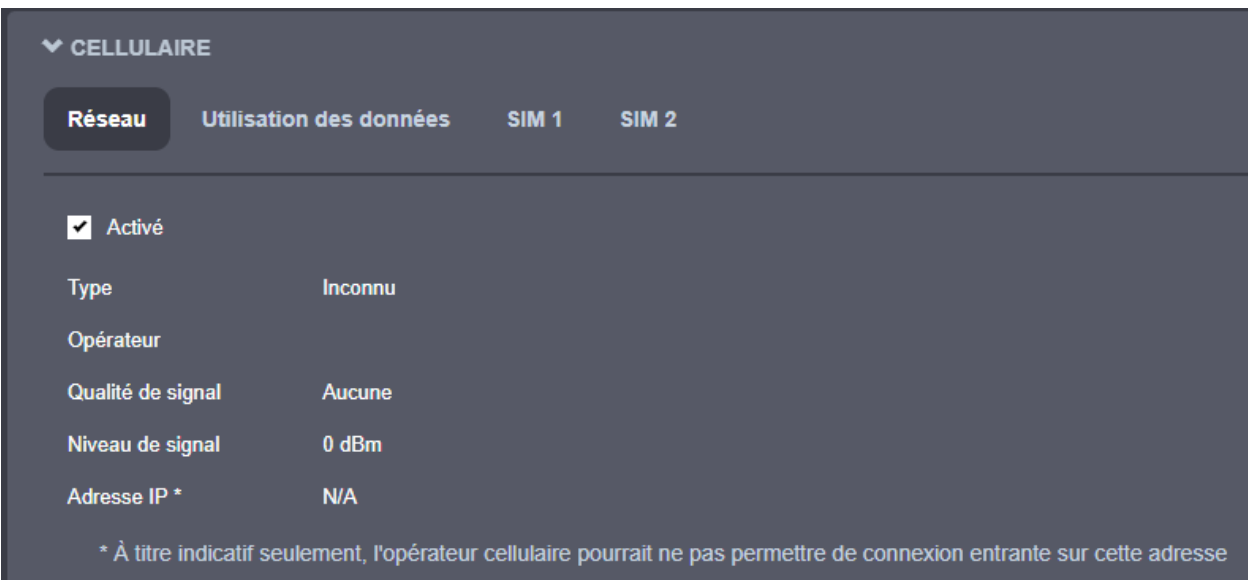

o Utilisation des données - L'administrateur peut configurer le type de données autorisées sur le réseau cellulaire, telles que l'audio et la vidéo en direct, les clips enregistrés, les fichiers d'informations système ou les mises à jour du micrologiciel. Pour le streaming de métadonnées (GPS ou utilisation des ressources système), la fréquence des mises à jour est également configurable par l'utilisateur.

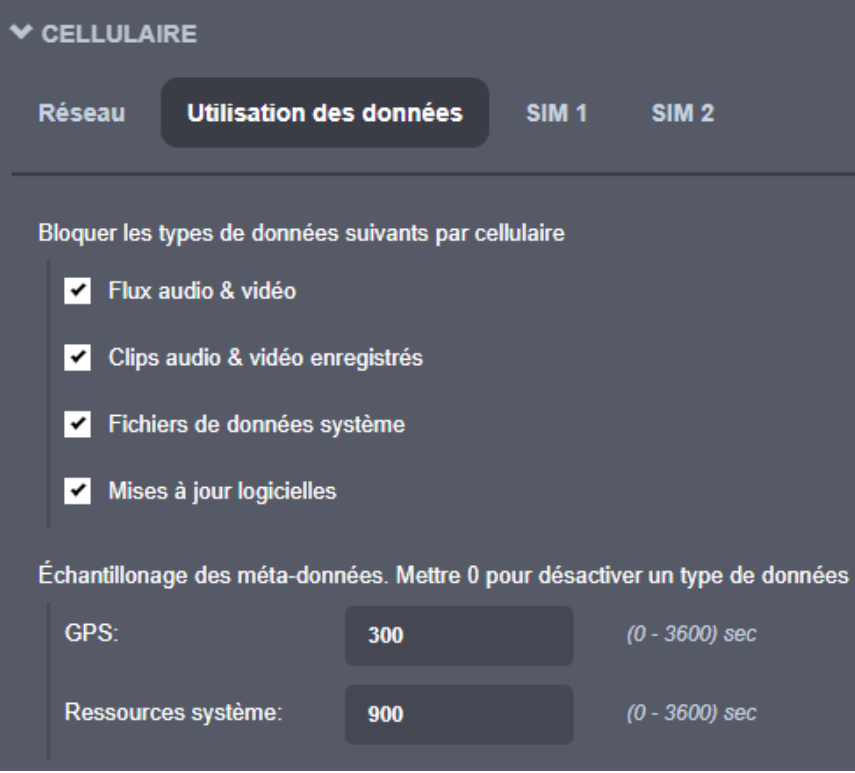

 $\circ$  SIM 1 (idem pour SIM 2) – Fournit les informations de la carte SIM installée dans votre Caméra d'intervention PERCEPT. Vous pouvez également activer ou désactiver les données mobiles si nécessaire, ainsi qu'ajouter ou sélectionner votre APN fourni par votre opérateur réseau. Différents points d'état tels que la présence de la carte SIM et la connectivité des données sont fournis pour la surveillance.

#### Note: Lorsque vous utilisez une carte SIM IONODES, votre APN est JTM2M.

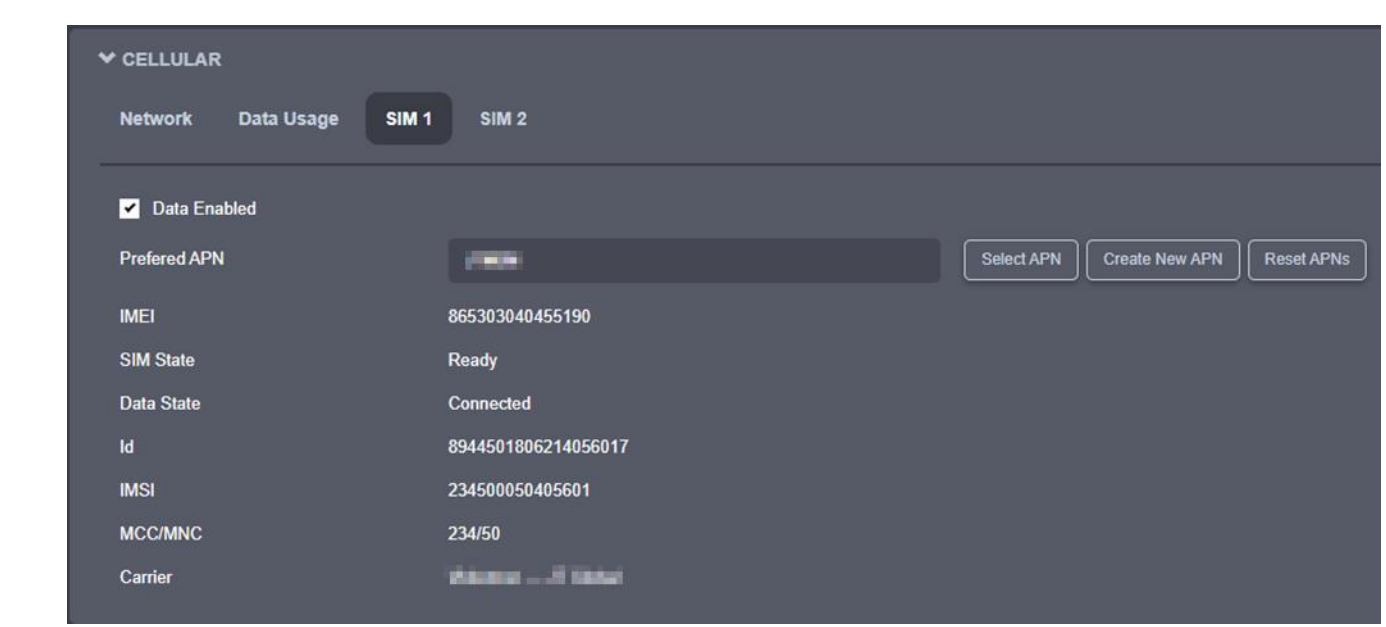

- Configuration du nom du serveur Définit le nom de réseau de la caméra d'intervention.
- Mise en flux Fournit des points de contrôle de diffusion
	- o Média Bloque la lecture d'enregistrement sur une liaison sans fil

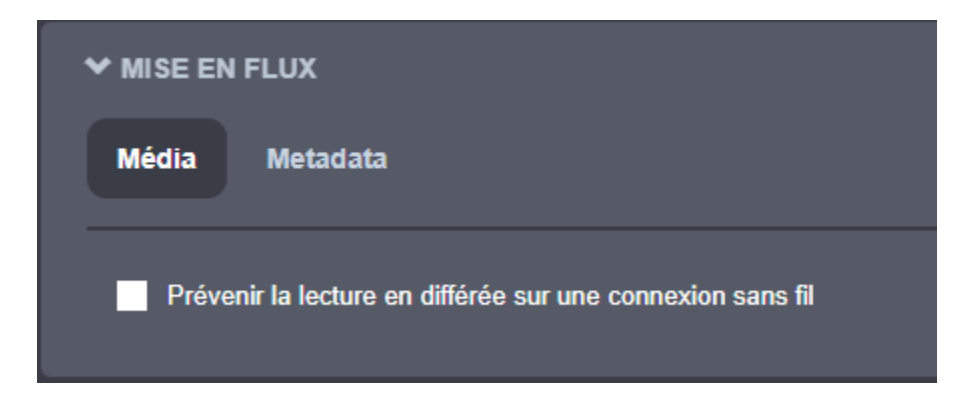

o Metadata - Définit le taux d'échantillonnage des métadonnées (GPS et utilisation des ressources système)

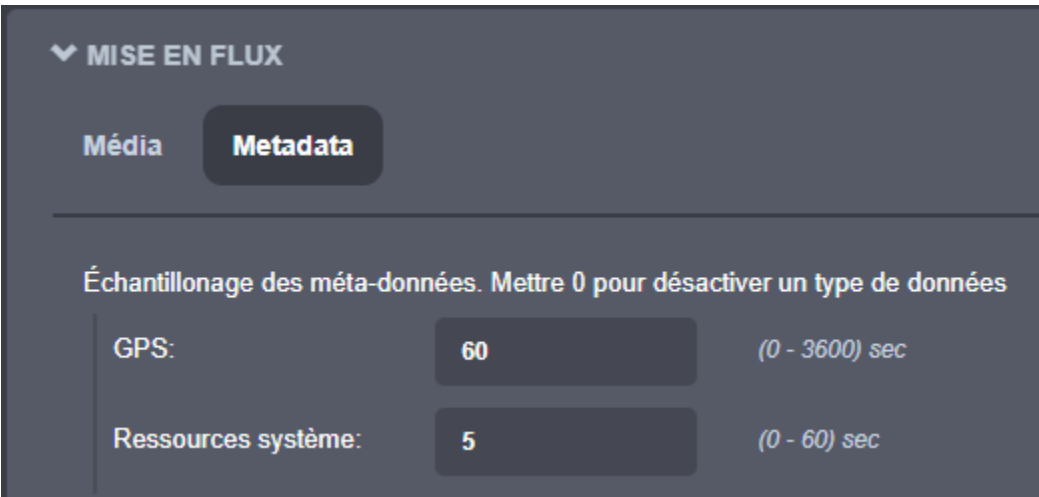

- Configuration HTTP Modifie la configuration HTTP de l'appareil
	- o Accepter HTTPS seulement Force le serveur HTTP à n'accepter que les connexions SSL
	- o Mode d'authentification Authentification Basic ou Digest pour les connexions HTTP

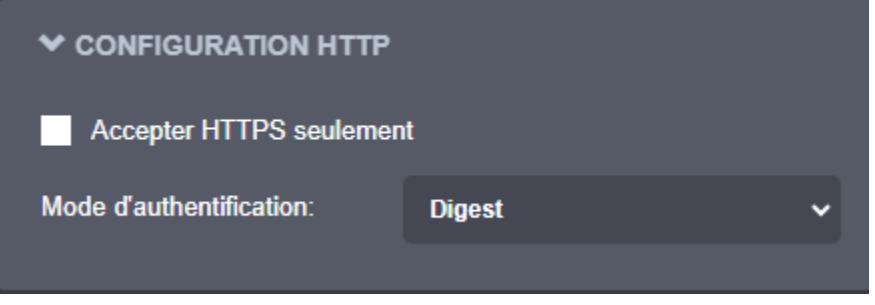

• Découverte – Active le protocole de découverte Bonjour et configuration du domaine de recherche.

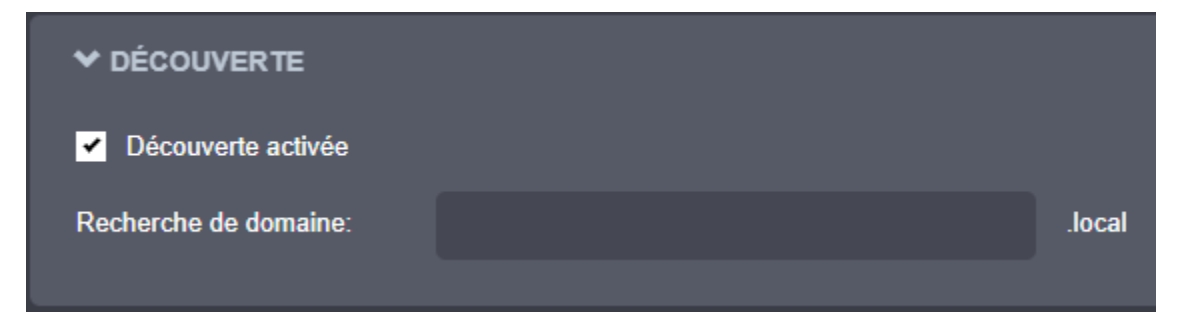

- Configuration RTSP Définit la configuration RTSP de l'appareil
	- o Mode d'authentification Authentification Basic ou Digest pour les connexions RTSP.
	- o *Délai limite par session* Configure le délai d'expiration en secondes pour les sessions RTSP. Le client RTSP devra envoyer un keep-alive avant que la session expire. Comme meilleure pratique, veuillez configurer votre client RTSP pour envoyer le keep-alive à environ la moitié du délai d'expiration de la session. S'il est envoyé très tard et que les performances du réseau sont dégradées (les paquets sont mis en mémoire tampon et arrivent en retard), le keep-alive peut ne pas arriver en temps voulu au serveur RTSP et la session sera fermée.

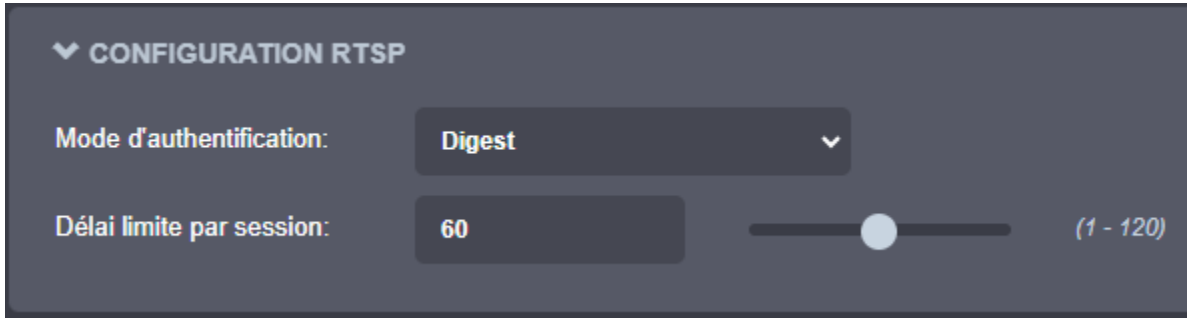

• *Multidiffusion* – Modifie les paramètres de multidiffusion globaux pour tous les flux de multidiffusion sortants. Par défaut, la fonctionnalité de multidiffusion est désactivée. Une fois que l'utilisateur l'active, chaque flux de multidiffusion sortant se verra automatiquement attribuer une adresse IP et un port de multidiffusion en fonction de la plage globale configurée. La configuration

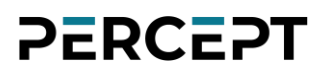

manuelle est également possible sur des profils de média individuels, qui remplaceront la configuration globale.

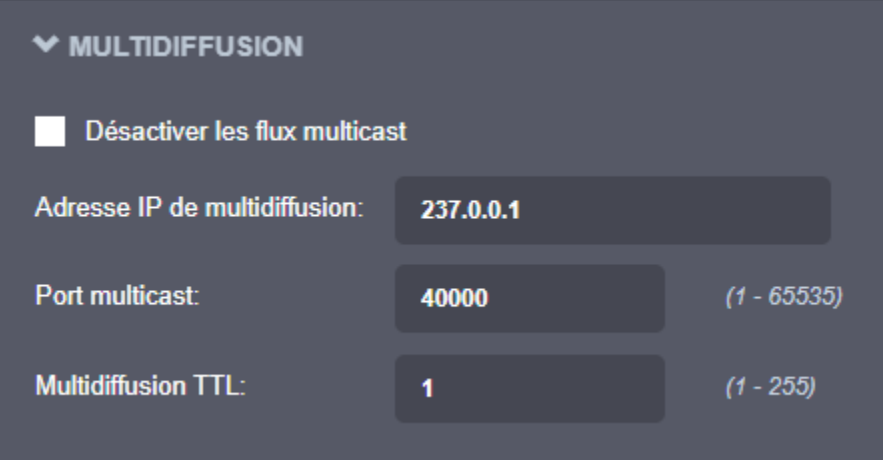

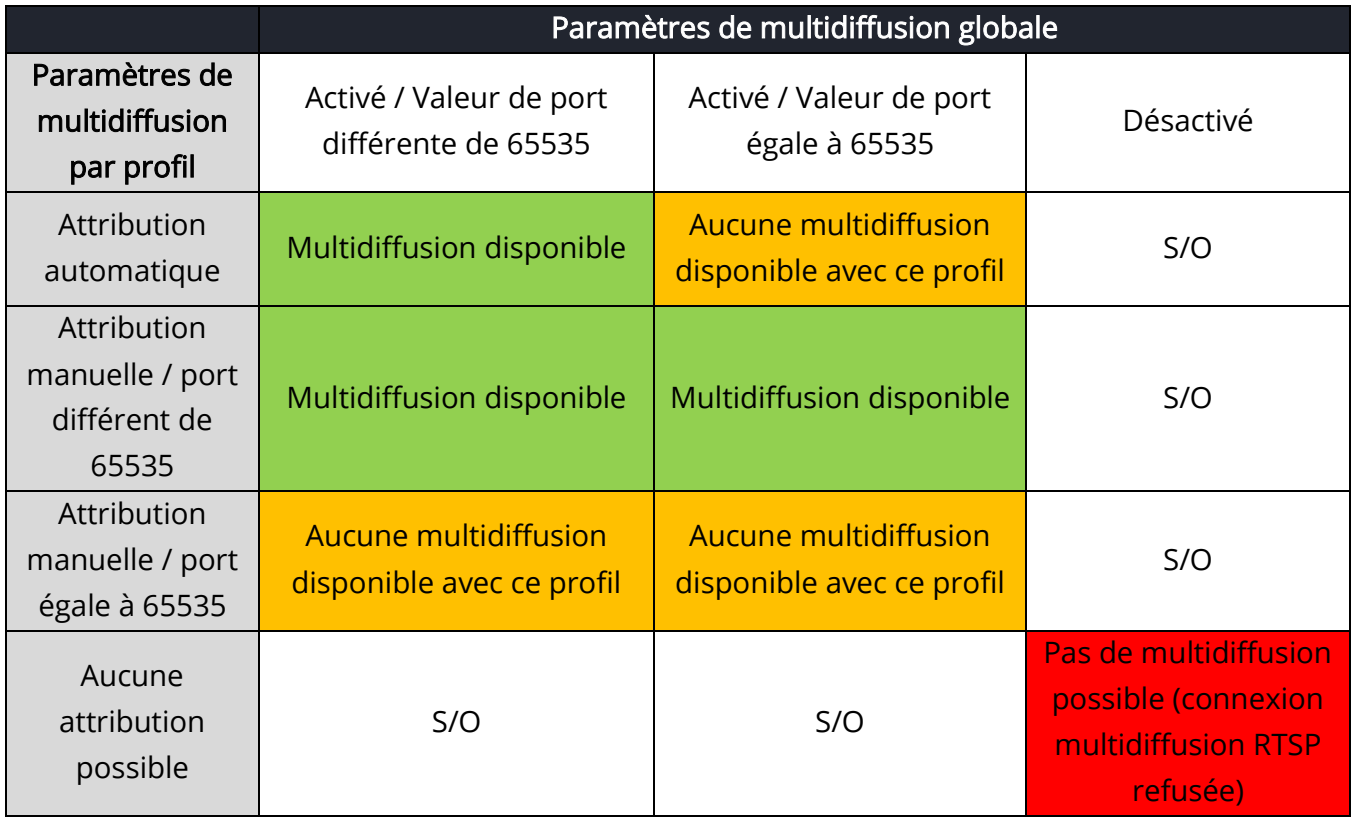

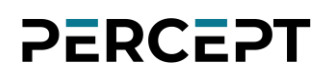

Ports Divers - Active ou désactive divers ports système utilisés pour les fonctionnalités auxiliaires (comme les journaux système et la console de commande)

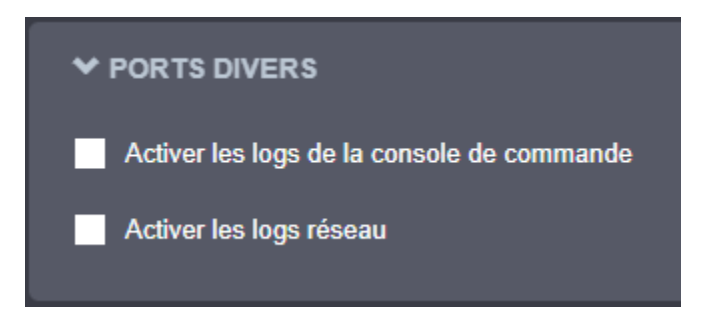

#### <span id="page-36-0"></span>7.3.4 Configuration/Vidéo

Dans la section *Configuration*, sélectionnez l'onglet Vidéo pour effectuer les opérations suivantes.

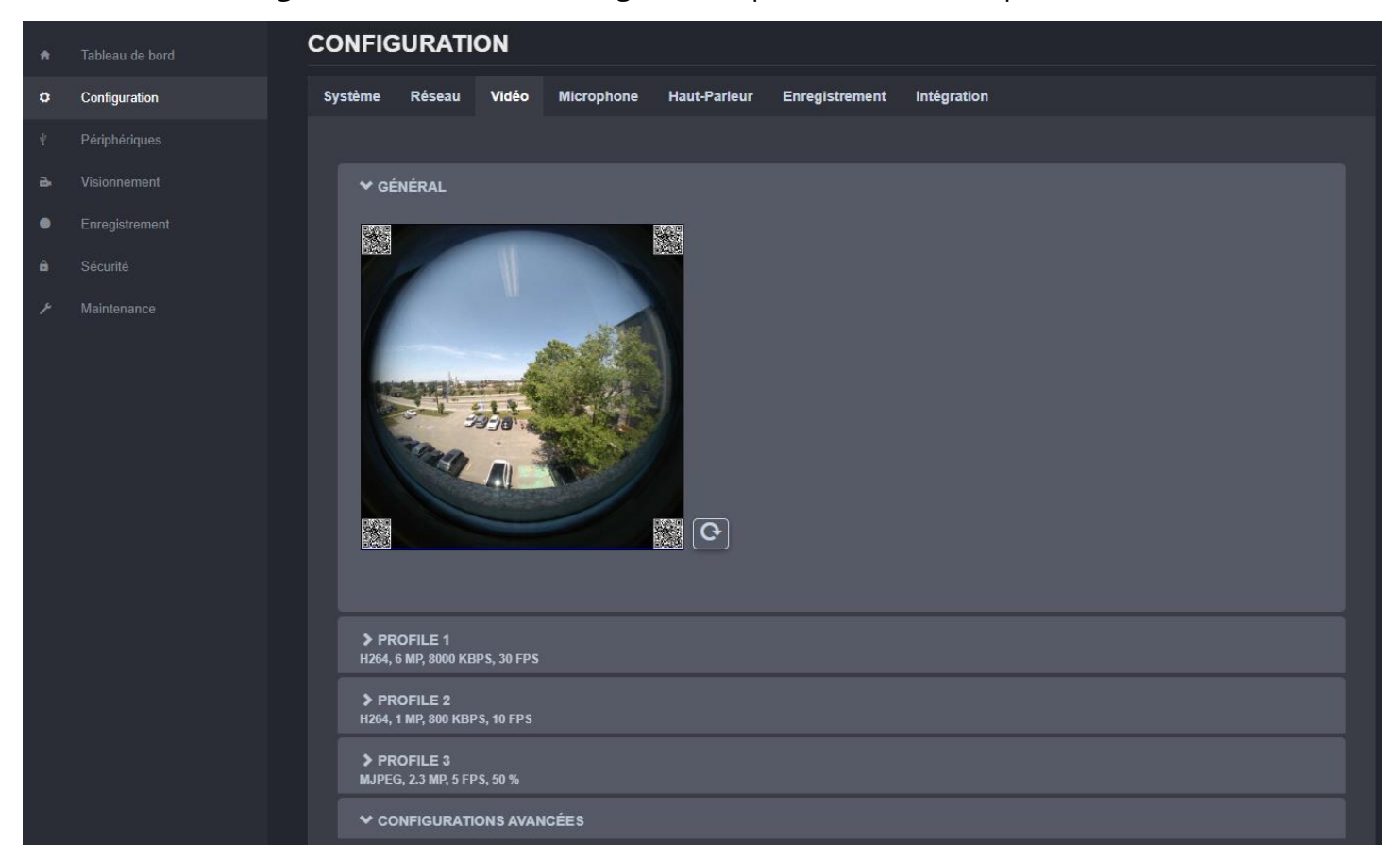

Prévisualisez l'instantané (image fixe) dans la section GÉNÉRAL à l'aide du bouton d'actualisation. Configurez les profils principal, secondaire et tertiaire dans la section correspondante.

Note: Les profils 1 et 2 peuvent être configurés sur H.264 ou H.265, tandis que le profil 3 ne peut être configuré que sur MJPEG. Les trois profils peuvent fonctionner simultanément.

Note: La résolution de capture et la fréquence d'images du capteur sont automatiquement ajustées en fonction de la configuration des trois profils d'encodage (les nouveaux paramètres de capture doivent être suffisants pour tous les profils). Ceci est effectué à la volée par la caméra d'intervention et peut entraîner une augmentation de la température du capteur.

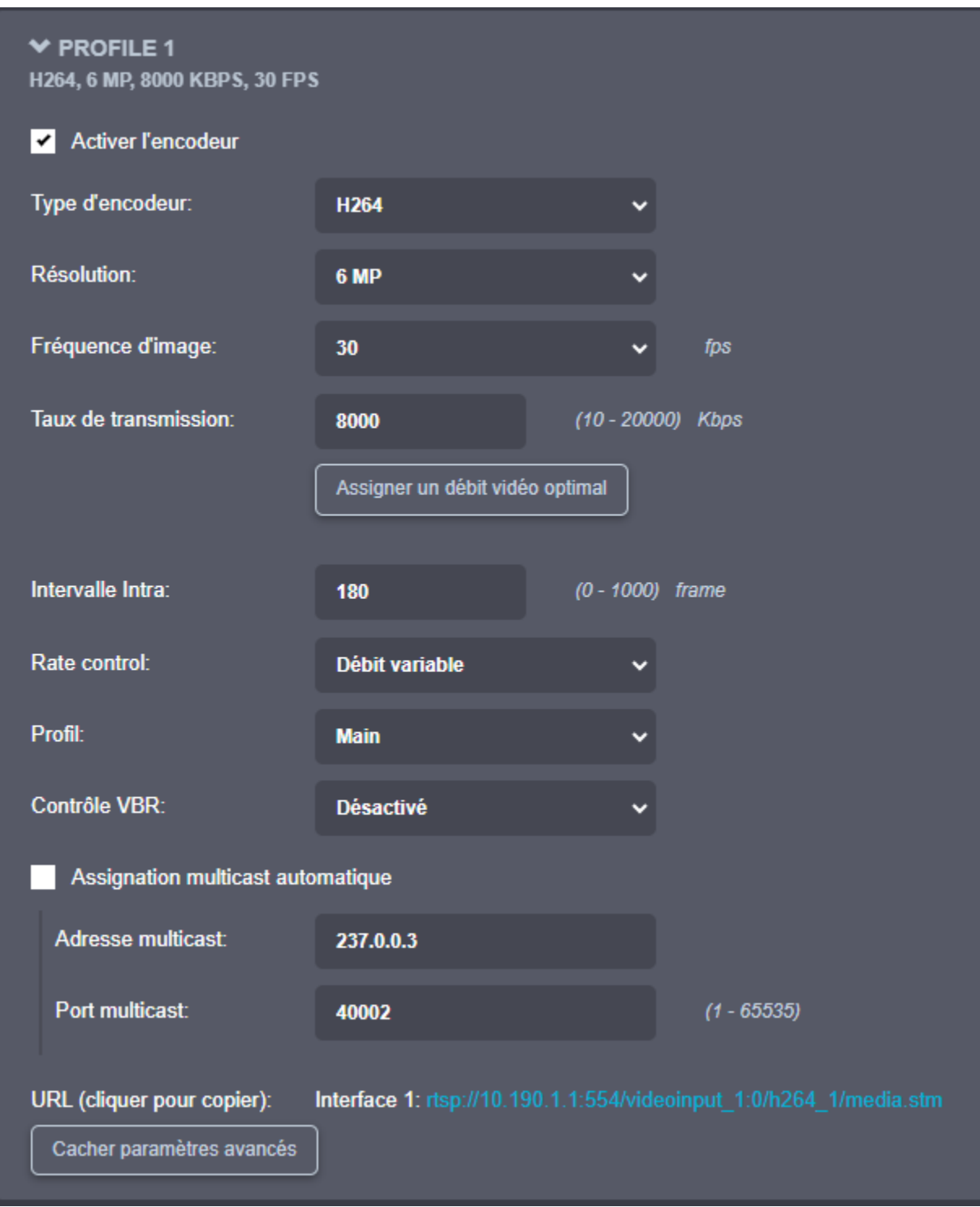

Pour les profils 1 et 2, les paramètres suivants sont disponibles:

support@ionodes.com | www.ionodes.com | 450-696-1060

- o Activer l'encodeur Permet d'activer/désactiver le profil spécifique
- o Type d'encodeur Permet de choisir le type de profil (H.264 ou H.265)
- o *Résolution* Sélectionne la résolution vidéo (exprimée en mégapixels)
- o *Fréquence d'image* Sélectionne la fréquence d'images (exprimée en images par secondes)
- o *Taux de transmission* Sélectionne le taux de transmission souhaité (exprimé en kbps)
- o *Assigner un débit vidéo optimal* Définit une valeur optimale (basée sur l'expérience IONODES) pour le débit cible, en tenant compte de la résolution et de la fréquence d'images actuelles
- o *Intervalle Intra* Définit la taille du GOP (groupe d'images, exprimée en nombre d'images)
- o Rate control Sélectionne entre taux constant ou variable (Constant / Variable bitrate)
- o Profil Sélectionne le profil pour H.264 ou H.265
- o Contrôle VBR est unique aux produits IONODES et propose différents niveaux (désactivé à agressif) de contrôle de débit déclenché par le mouvement. Plus le réglage est agressif, plus le mouvement affectera la variation du débit. Il est fortement suggéré de désactiver l'agressivité VBR pour les scénarios à faible débit (inférieur à 1 Mbps) car ce paramètre peut affecter négativement la qualité vidéo perçue.
- $\circ$  URL affiche l'URL qui peut être utilisée pour la diffusion directe à partir de ce profil spécifique.
- o Assignation Multicast Cette section n'apparaîtra que si la Multidiffusion est activée. Il vous permet de configurer manuellement l'IP et le port de multidiffusion pour le flux sortant spécifique. Lorsque le réglage automatique est activé, l'encodeur attribue automatiquement l'IP et le port de multidiffusion en fonction de la plage globale définie sous Configuration > Réseau > Multidiffusion.

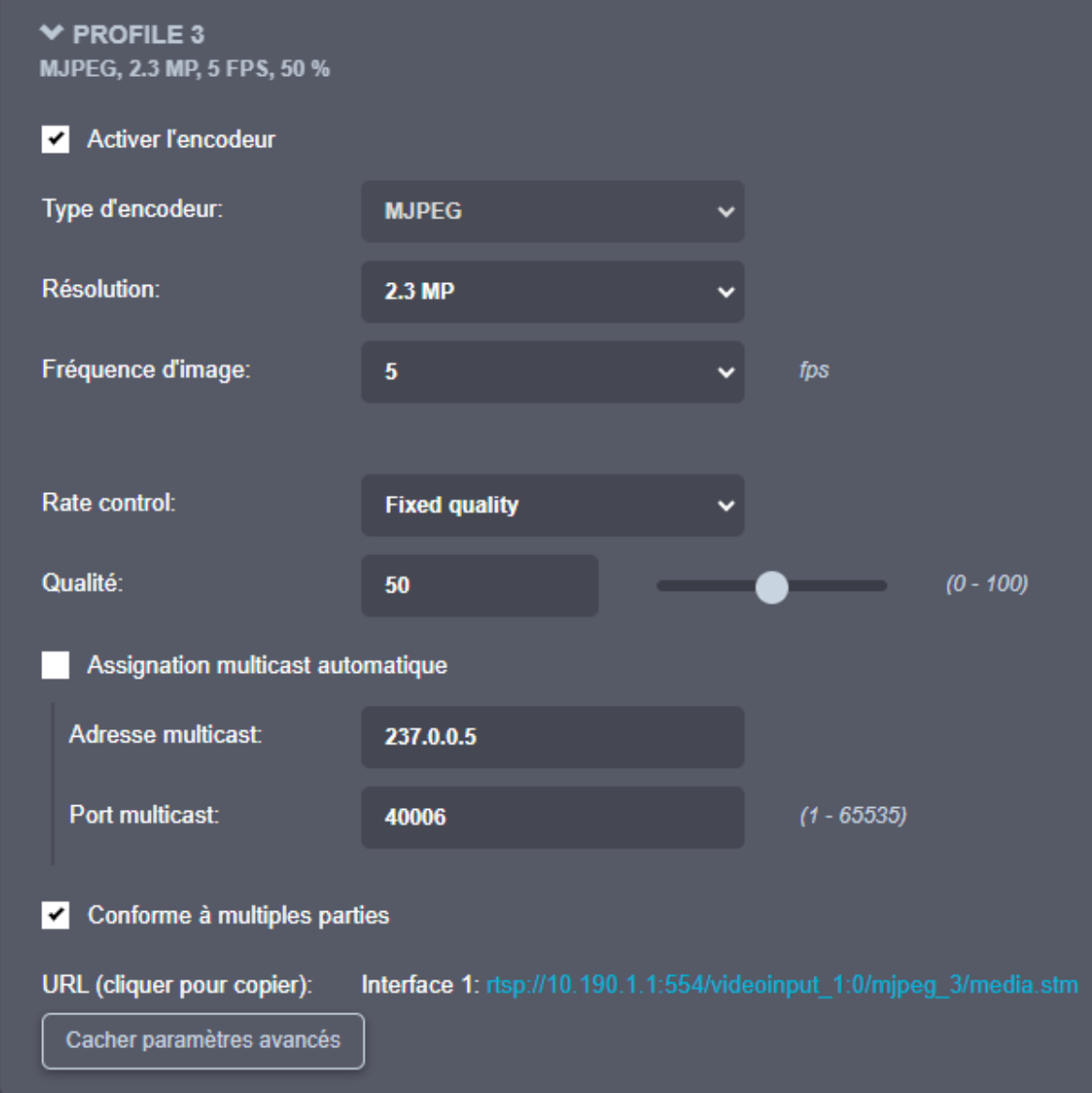

Pour le profil 3, les paramètres suivants sont disponibles:

- o Activer l'encodeur Permet d'activer/désactiver le profil spécifique
- o Type d'encodeur Seul MJPEG est disponible
- o Résolution Sélectionne la résolution vidéo (exprimée en mégapixels)
- o Fréquence d'image Sélectionne la fréquence d'images (exprimée en images par secondes)
- o Rate control Sélectionne entre Qualité fixe ou Taux variable (Fixed Quality / Variable Rate)
- o Qualité Définit la qualité de l'image (exprimée en pourcentage par rapport au maximum)
- o Conforme à multiples parties informe le client d'attendre plusieurs parties (frames) en réponse à une requête GET pour le flux MJPEG

![](_page_40_Picture_0.jpeg)

- $\circ$  URL affiche l'URL qui peut être utilisée pour la diffusion directe à partir de ce profil spécifique.
- o *Assignation Multicast* Cette section n'apparaîtra que si la *Multidiffusion* est activée. Il vous permet de configurer manuellement l'IP et le port de multidiffusion pour le flux sortant spécifique ; Lorsque le réglage automatique est activé, l'encodeur attribue automatiquement l'IP et le port de multidiffusion en fonction de la plage globale définie sous Configuration > Réseau > Multidiffusion.

Note: En mode d'attribution manuelle, les paramètres de multidiffusion d'un flux spécifique remplacent les paramètres globaux.

Les *Configuration Avancées* suivantes sont disponibles:

![](_page_40_Figure_5.jpeg)

Inclure la résolution dans la gestion de la température - La limitation du processeur évite d'endommager la caméra d'intervention lorsqu'une température élevée est détectée (pour le système, le capteur vidéo ou la batterie). Pour abaisser la température de l'appareil, la caméra d'intervention réduit automatiquement la résolution/la fréquence d'images/le taux de transmission selon un algorithme préconfiguré. Il existe plusieurs étapes de limitation. Les seuils d'arrêt de la première étape et de l'appareil sont répertoriés ci-dessous.

![](_page_40_Picture_174.jpeg)

• Ajuste automatiquement la fréquence d'image en condition de faible luminosité – L'activation de cette fonction améliorera la qualité de l'image dans des conditions de faible luminosité en maximisant l'exposition du capteur à la lumière. Pour cela, la fréquence d'images réelle peut être inférieure et ne pas correspondre à celle configurée dans les profils vidéo.

support@ionodes.com | www.ionodes.com | 450-696-1060

![](_page_41_Picture_0.jpeg)

- Force 25 Image Par Seconde Sur Le Senseur Verrouille la fréquence d'images du capteur à 25 fps. Ce paramètre est utile avec certaines intégrations où la fréquence d'images est limitée à 25 fps.
- Orientation activer Si cette option est cochée, les informations d'orientation de la caméra d'intervention sont intégrées dans les codes QR. La désactivation de cette option supprimera les informations d'orientation des codes QR, ce qui pourrait aider au déformage dans certains cas spécifiques (avec certains VMS).
- *Acuité* Réglez la netteté de la vidéo à l'aide du curseur ou de la zone de saisie numérique.

#### **CONFIGURATION** Tableau de bord  $\Delta$ Configuration Système Réseau Vidéo **Microphone Haut-Parleur** Enregistrement Intégration Visionnement  $\mathbf{a}$ V GÉNÉRAL Enregistrement  $\bullet$ Activer Sécurité â Gain  $10<sub>1</sub>$  $(0 - 20)$ Maintenance  $\vee$  compression AAC, STÉRÉO Type **AAC** Canaux **Stéréo**

#### <span id="page-41-0"></span>7.3.5 Configuration/Microphone

Dans la section *Configuration*, sélectionnez l'onglet *Microphone* pour effectuer les opérations suivantes:

- Activer ou désactiver le système à double microphone intégré.
- Contrôler le gain audio.
- Activez ou désactivez le prétraitement audio pour réduire les niveaux de bruit dans votre environnement.
- Configurer la compression pour l'audio (type/canaux/débit)

#### <span id="page-42-0"></span>7.3.6 Configuration/Haut-Parleur

![](_page_42_Picture_92.jpeg)

Dans la section Configuration, sélectionnez l'onglet Haut-Parleur pour effectuer les opérations suivantes:

- Activer ou désactiver le haut-parleur intégré
- Configurer le volume de sortie

#### <span id="page-42-1"></span>7.3.7 Configuration/Enregistrement

![](_page_42_Picture_93.jpeg)

Dans la section Configuration, sélectionnez l'onglet Enregistrement pour effectuer les opérations suivantes dans le sous-onglet Général:

- Afficher la capacité totale et disponible de la carte SD intégrée
- Réinitialiser le stockage: supprime toutes les données enregistrées par l'utilisateur sur la carte SD et les ramènera à l'état d'usine (formattage)

![](_page_43_Picture_87.jpeg)

- Configurer les paramètres Media, section GÉNÉRAL
	- o Grooming / Mode de nettoyage: définit quels fichiers seront écrasés lorsqu'il n'y a plus d'espace disponible sur la carte SD
		- Chronologique: les clips sont supprimés dans l'ordre chronologique du plus ancien au plus récent
		- **■** *Manuel*: intervention manuelle nécessaire pour supprimer les clips
		- **Temps de rétention:** les clips sont automatiquement supprimés lorsque le temps de rétention est atteint
	- o Fichiers: définit la durée et la taille maximales de chaque fichier d'enregistrement. Les enregistrements qui dépassent ces maximums seront étalés sur plus d'un fichier.

![](_page_44_Picture_128.jpeg)

o Sécurité. l'administrateur système peut définir la clé utilisée pour le cryptage de la vidéo + audio enregistrée localement. La Caméra d'intervention PERCEPT utilise la norme AES-256 de l'industrie pour le cryptage.

![](_page_44_Picture_129.jpeg)

- Configurer les paramètres Media, section ENREGISTREMENT DE LA VIDÉO
	- o Profil vidéo: profil à utiliser pour fins d'enregistrement
	- o Activer le Pre-Recording: permet à la caméra d'intervention d'enregistrer une vidéo mise en mémoire tampon avant que l'enregistrement ne soit déclenché
		- **·** Profil vidéo: profil à utiliser pour le Pré-enregistrement
		- *Durée*: durée du tampon de Pré-enregistrement
	- o Activer le Post-Recording: permet à la caméra d'intervention d'enregistrer une durée spécifique de vidéo quand l'enregistrement d'événement est déclenché
		- *Durée***:** durée du Post-Enregistrement
	- o Audio en sourdine: désactive l'enregistrement audio

![](_page_45_Picture_133.jpeg)

- Configurer les paramètres Image, section GÉNÉRAL
	- o Grooming / Mode de nettoyage: définit quels fichiers seront écrasés lorsqu'il n'y a plus d'espace disponible sur la carte SD
		- **E** Chronologique: les images sont supprimées dans l'ordre chronologique du plus ancien au plus récent
		- *Manuel*: intervention manuelle nécessaire pour supprimer les images
		- **EXTEMPS** de rétention: les images sont automatiquement supprimées lorsque le temps de rétention est atteint
	- o *Temps de rétention:* définit la durée pendant laquelle les images enregistrées doivent être conservées lors du nettoyage en mode de rétention
- Configurer les paramètres Image, section ENREGISTREMENT DE L'IMAGE
	- o Activé: active l'enregistrement d'image
	- o *Activé le mode Rafale:* active l'enregistrement d'une série rapide d'images ; la durée de la rafale est configurable par l'utilisateur entre 1 et 5 secondes et le taux de capture d'image est le taux de trame du codec MJPEG (profil #3)

![](_page_46_Picture_114.jpeg)

- Note: Cette section contrôle uniquement l'enregistrement des données GPS dans un fichier séparé. Le fichier correspondant (\*.gpx) peut être découpé (basé sur un intervalle de temps spécifique) et téléchargé depuis le menu "Recording" de l'interface web.
- Note: La caméra d'intervention ajoute automatiquement des informations GPS aux codes QR qui sont ensuite intégrés dans les coins de chaque image déformée plein format. Cette fonction ne peut pas être désactivée.
	- Configurer les paramètres GPS, section GÉNÉRAL
		- o Grooming / Mode de nettoyage: définit quels fichiers seront écrasés lorsqu'il n'y a plus d'espace disponible sur la carte SD
			- **El Chronologique:** les données GPS sont supprimées dans l'ordre chronologique de la plus ancienne à la plus récente
			- **■** *Manuel*: intervention manuelle nécessaire pour supprimer les données GPS
			- **EXTEMPS de rétention: les données GPS sont automatiquement supprimées lorsque la** durée de conservation est atteinte
		- o *Temps de rétention:* définit la durée pendant laquelle les données GPS enregistrées doivent être conservées lors du nettoyage en mode de rétention

![](_page_47_Picture_0.jpeg)

- Configurer les paramètres GPS, section ENREGISTREMENT DU GPS
	- o Mode d'enregistrement: détermine quand les données GPS doivent être enregistrées
		- En continu: les données GPS sont enregistrées en permanence
		- **EXALLE Sur enregistrement vidéo: les données GPS ne sont enregistrées que pendant** l'enregistrement de la vidéo
		- Aucun enregistrement: les données GPS ne sont jamais enregistrées (même si elles sont disponibles)
	- o *Échantillonnage:* Définit la fréquence d'échantillonnage pour enregistrement des données GPS

#### <span id="page-47-0"></span>7.3.8 Configuration/Intégration

![](_page_47_Picture_137.jpeg)

Dans la section *Configuration*, sélectionnez l'onglet *Intégration* pour pouvoir activer l'intégration de la caméra d'intervention à la plateforme PERCEPT Cloud

Note: L'activation de l'intégration à PERCEPT Cloud forcera le microphone en mode mono

#### <span id="page-47-1"></span>7.3.9 Périphériques

![](_page_47_Picture_138.jpeg)

La section Périphériques offre à l'utilisateur un aperçu de l'état actuel des boutons de fonction intégrés et de la lampe de poche.

#### <span id="page-48-0"></span>7.3.10 Visionnement

![](_page_48_Picture_2.jpeg)

La page Visionnement permet d'afficher un aperçu du flux vidéo MJPEG de la scène capturée (le profil MJPEG doit être activé), ainsi que de démarrer/arrêter une session d'enregistrement sur demande.

En appuyant sur le bouton "Afficher détails vidéo", l'utilisateur peut voir les paramètres (résolution, fréquence d'images, débit) du flux MJPEG en cours de lecture. Il indique également si la caméra d'intervention enregistre actuellement une vidéo ou non.

Note: La session d'enregistrement déclenchée à partir de l'onglet Visionnement utilisera toujours la configuration définie dans la section *Configuration > Enregistrement > Média* dans l'interface Web. Ainsi, soit le flux Profil #1 ou #2 (H.264 ou H.265) sera enregistré, pas le flux MJPEG en direct qui est affiché dans la section Live Viewer.

#### <span id="page-49-0"></span>7.3.11 Enregistrement

![](_page_49_Picture_51.jpeg)

La page Enregistrement permet d'accéder à tous les clips, images et données GPS enregistrés sur la carte

SD interne. Les clips/images sélectionnés par l'utilisateur peuvent être téléchargés, verrouillés (pour

éviter qu'ils ne soient modifiés), déverrouillés ou supprimés.

Note: Si la liste des clips/images enregistrés est très longue, la caméra d'intervention peut prendre quelques secondes pour l'afficher à l'utilisateur final.

Un fichier de données GPS (\*.gpx) peut être exporté en fonction d'un intervalle de temps spécifique.

![](_page_49_Picture_52.jpeg)

![](_page_50_Picture_0.jpeg)

#### <span id="page-50-0"></span>7.3.12 Sécurité

![](_page_50_Picture_102.jpeg)

Cette section permet de gérer les comptes d'utilisateurs qui ont accès à l'appareil et de gérer les certificats numériques.

Comptes utilisateurs - Une description des autorisations des différents rôles est fournie cidessous.

![](_page_50_Picture_103.jpeg)

![](_page_51_Picture_0.jpeg)

![](_page_51_Picture_74.jpeg)

*Certificats* - Permet d'ajouter et de supprimer vos propres certificats numériques X.509 dans la base de données locale de l'appareil. Ils permettent une authentification sans mot de passe Wi-Fi (Voir Configuration/Réseau) ainsi qu'un cryptage de flux web SSL. La date d'expiration permet de visualiser la fin de la période de validation du certificat numérique. Une fois expirée, toute nouvelle connexion WIFI échouera et toute nouvelle connexion Web SSL reviendra à son certificat SSL d'origine pour le cryptage du flux.

![](_page_51_Picture_75.jpeg)

#### <span id="page-51-0"></span>7.3.13 Maintenance

![](_page_51_Picture_76.jpeg)

La page *Maintenance* permet de récupérer le fichier d'informations système ("SysInfo"), d'effectuer une mise à jour du micrologiciel, de redémarrer l'unité et d'effectuer une réinitialisation d'usine (avec ou sans

les paramètres réseau). Vous pouvez également identifier l'appareil actuel (si vous avez plusieurs unités du même type au même endroit) en faisant clignoter son voyant d'état (DEL) et en le faisant vibrer.

### <span id="page-53-0"></span>8 Dépannage

### <span id="page-53-1"></span>8.1 Problèmes courants et résolutions

![](_page_53_Picture_206.jpeg)

![](_page_54_Picture_0.jpeg)

![](_page_54_Picture_105.jpeg)

### <span id="page-54-0"></span>8.2 Contacter le support IONODES

Pour plus d'informations, veuillez contacter notre équipe de support technique:

- Appel : 450 696-1060 ou 1 844 696-1060 (sans frais en Amérique du Nord)
- Envoyez un courriel à : support@IONODES.com
- Requête Web: [https://support.IONODES.com/supportcenter/s/contactsupport](https://support.ionodes.com/supportcenter/s/contactsupport)

### <span id="page-55-0"></span>Annexe – Déclaration de garantie limitée

Veuillez visiter <https://www.ionodes.com/limited-hardware-warranty> pour les dernières informations de garantie sur tous nos produits.